## LCD MONITOR Embedded Stand-Alone DVR Sleek Design - Easy Operation **BUILT-IN MPEG-4 DVR**

## 9CH/16CH User Guide

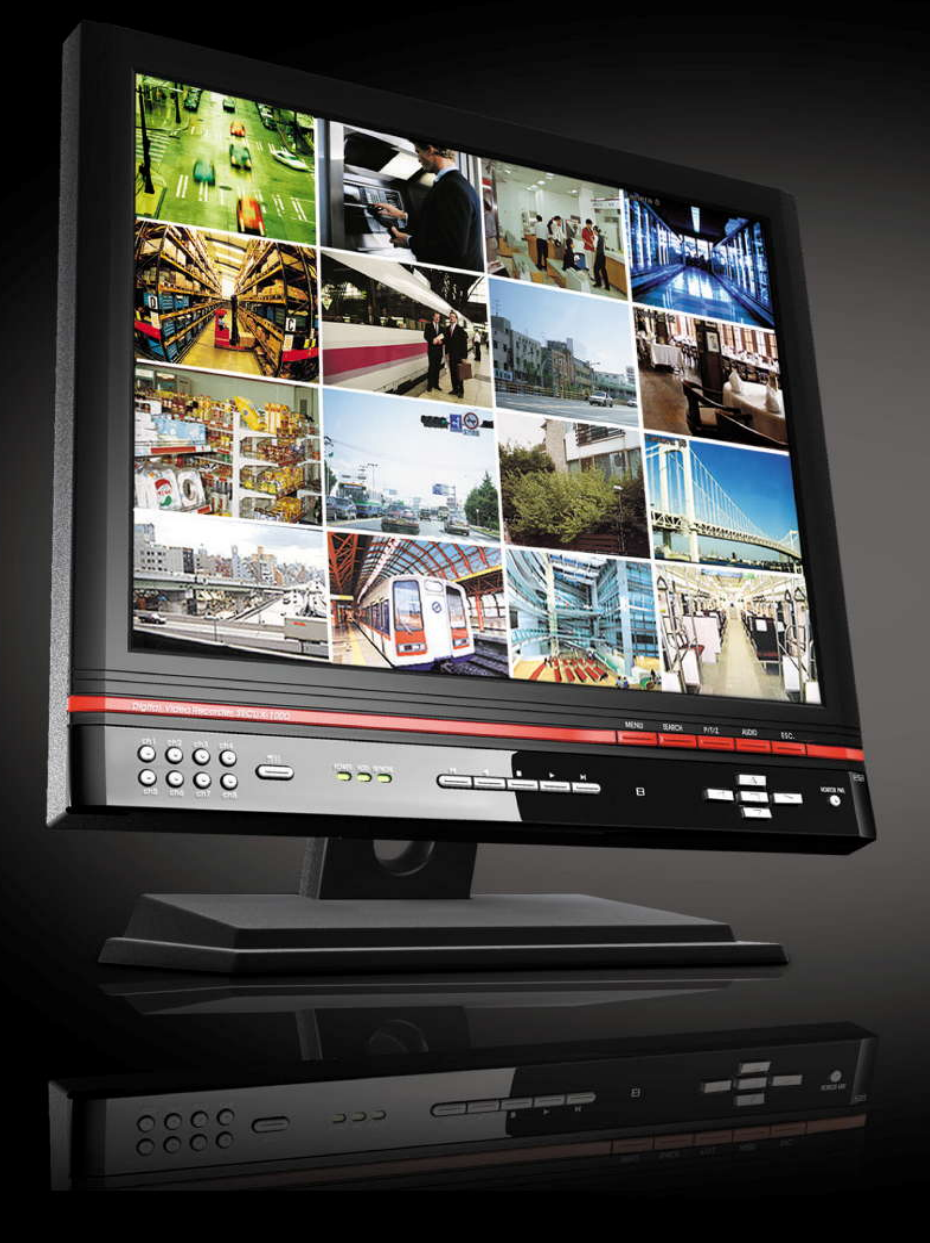

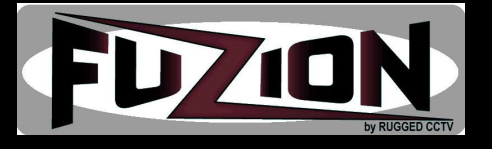

### FuZion User Manual

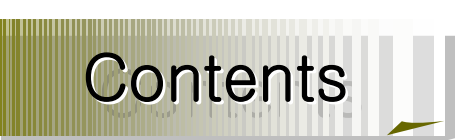

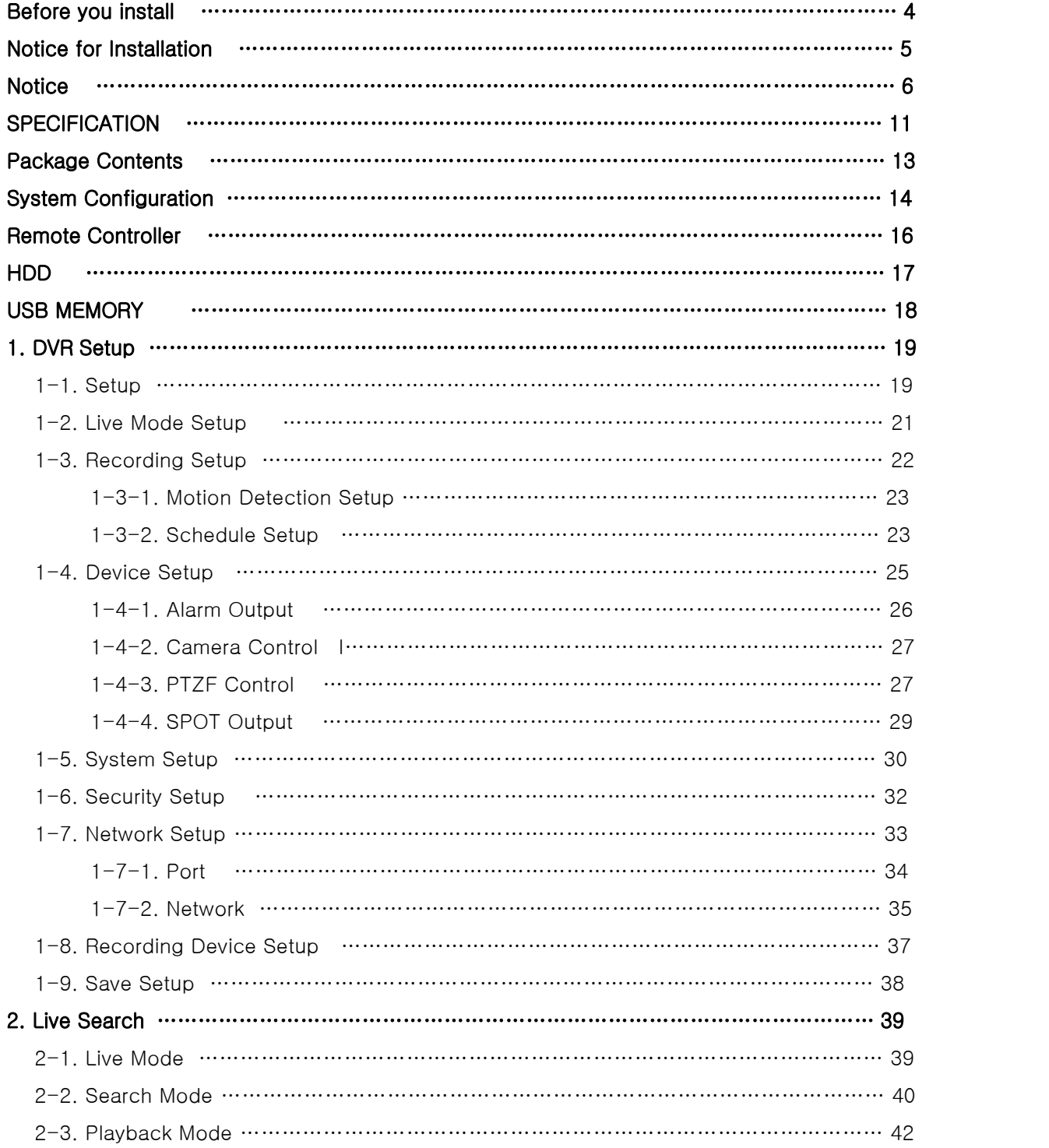

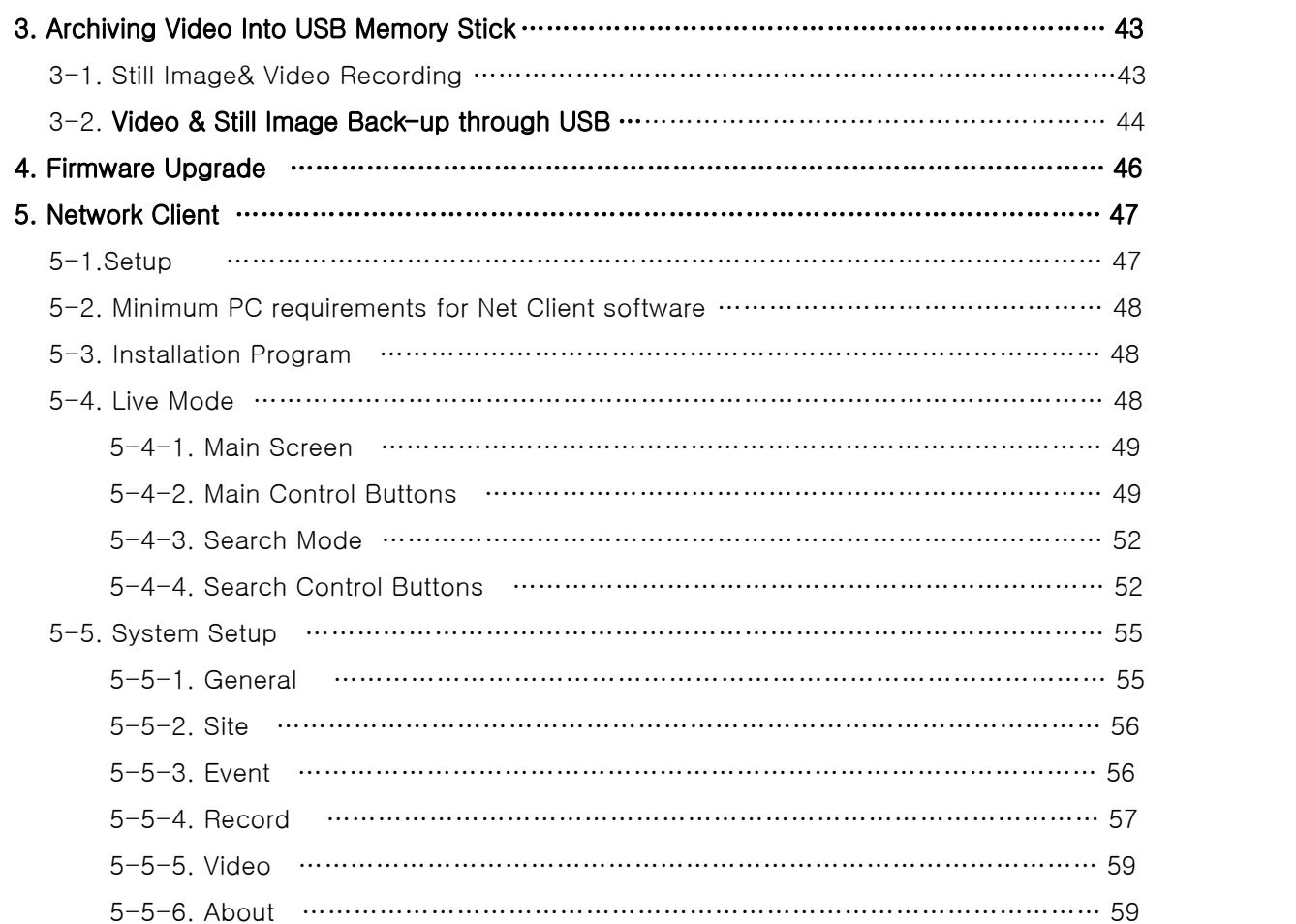

# Before you install

This Manual is for DVR System users.

It is mainly composed of DVR System Design, Name, Connection with Related equipment such as Pan/Tilt Control, System Program configuration.

- ☞ Note: We do not take any responsibility of damages resulted from the nonstandardized goods and failures to follow the manual instructions.
- ☞ Please ask for help to your last seller before disassembling the system for repair and add particular functions.

#### FCC Verification

Caution : Any changes or modifications in construction of this device which are not expressly

approved by the party responsible for compliance could void the user's authority to operate the equipment.

Note : This equipment has been tested and found to comply with the limits for a Class A digital device, pursuant to part 15 of the FCC Rules.

These limits are designed to provide reasonable protection against harmful interference when the equipment is operated in a frequency energy and, if not installed and used in accordance with the instruction manual, may cause harmful interference to radio communications.

Operation of this equipment in a residential area is likely to cause harmful interference in which case the user will be required to correct the interference at his own expense.

#### CE DoC (Declaration Of Conformity)

Warning : This is a class A product.

In a domestic environment this product may cause radio Interference in which case the user may be required to take adequate measures.

## Notice for installation

#### All of below notices should be verified before installation and operation.

- 
- 
- ☞ Do not install DVR at moist, dusty and black dirt place.<br>☞ Do not expose the system to Heaters and a direct ray of light<br>☞ This system should not be located with magnetic materials and vibrating equipment.
- **■** Do not install the system in Hot and Cold place. (Operating Temp 5 °C  $\sim$  40 °C)
- ☞ Please be careful not to fall a electric conductor into the hole for well-ventilation!
- ☞ Ensure the power switch is in the OFF position prior to installation.
- ☞ Make enough space for cable connection.
- ☞ Install and operate the system in well-ventilated place without vibration.
- ☞ Note that some malfunction can be happened by Radio or Television
- ☞ Do not disassemble System.
- ☞ It the system is connected with power directly, check the ground connection!

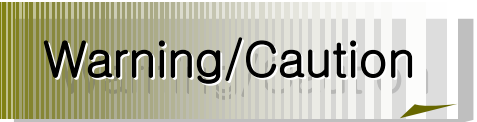

The following describes safety warnings and cautions to protect users and prevent Property losses. Please thoroughly read the bellow before operating the system.

#### Warnings and Cautions

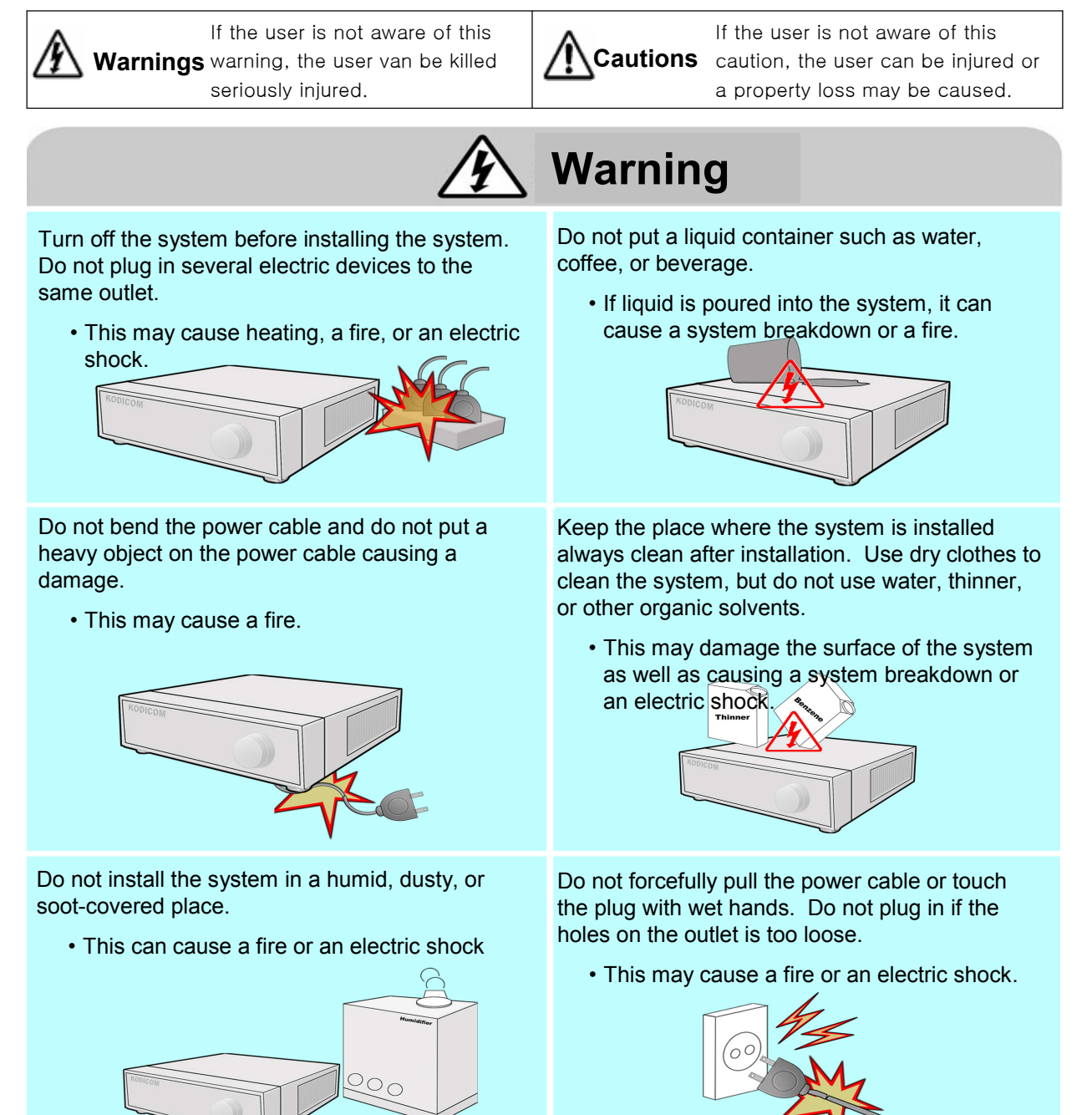

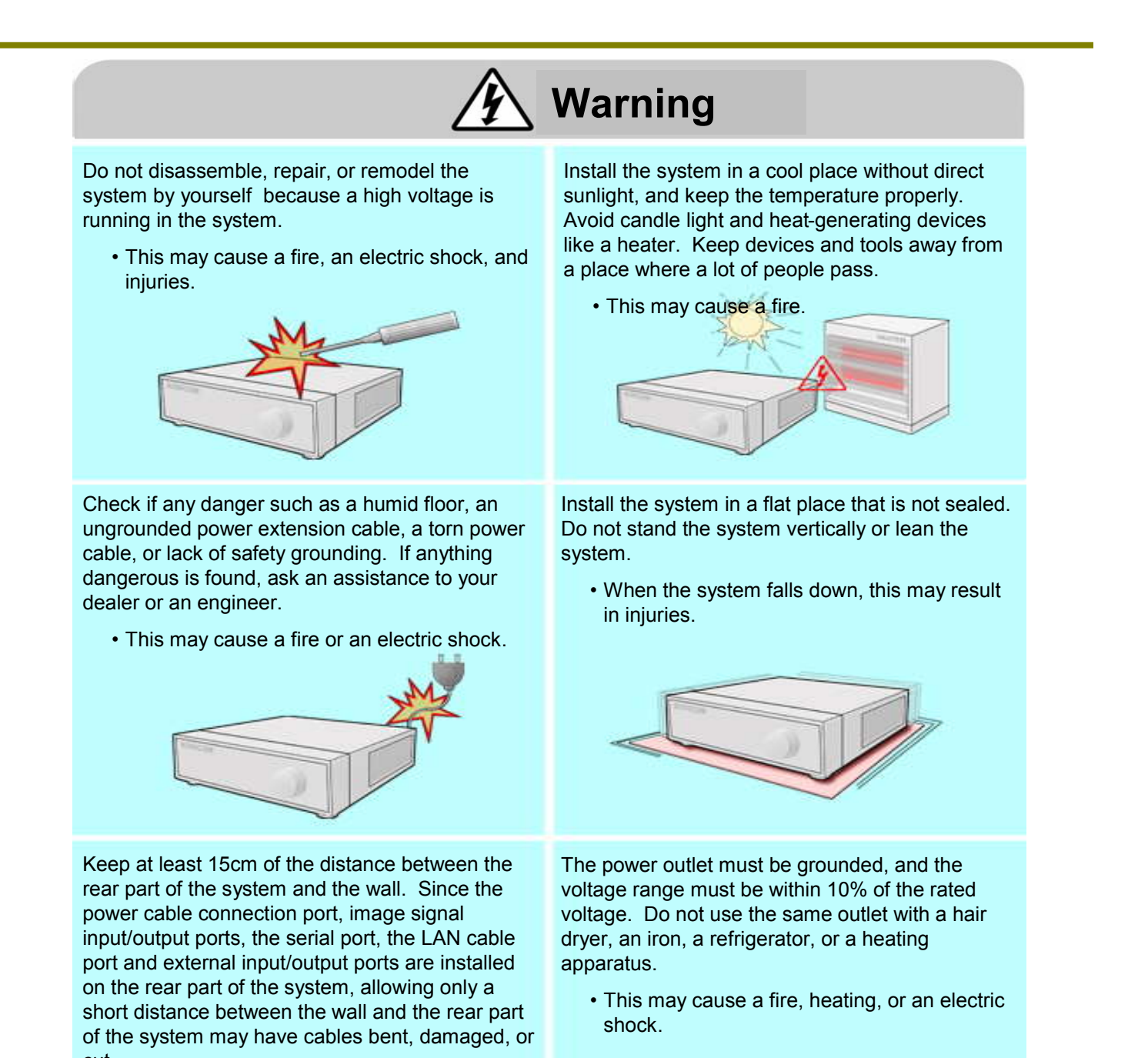

cut.<br>• This may cause a fire, an electric shock or an injury.

7

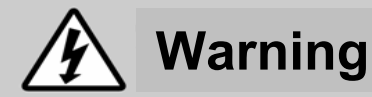

When the system battery is dead, replace the battery with the same type battery or an equivalent one specified by the manufacturer.

A dead battery should be disposed according to the manufacturer's instructions.

• This may cause an explosion.

If the HDD passes its service life, image data stored in the HDD may not be recoverable. If broken images are displayed while playing data stored in the HDD, it means the HDD passed its service life. When this happens, contact your dealer or the service center to have it replaced with a new HDD.<br>• We are not responsible for deleted data

by user's carelessness.

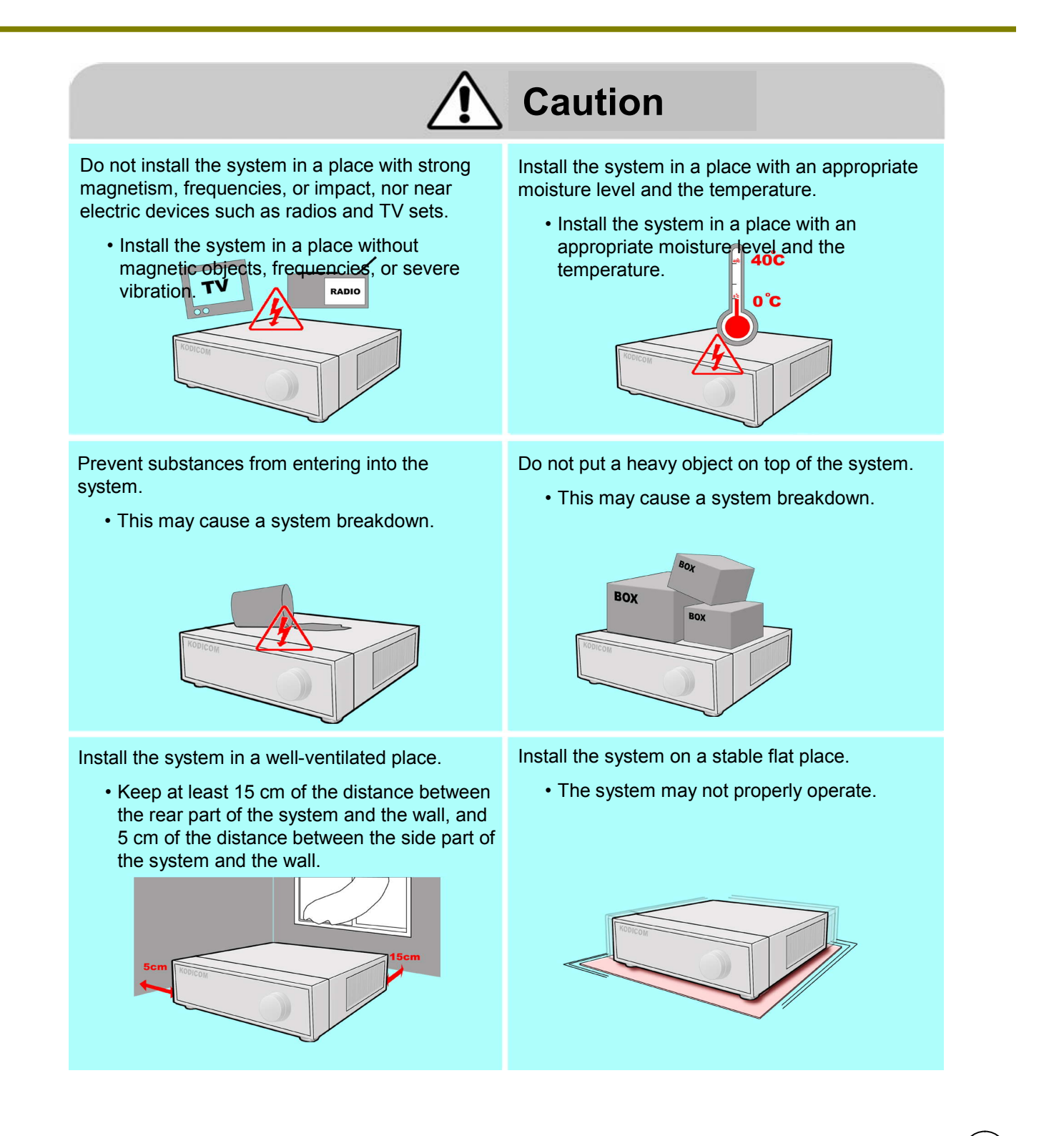

10

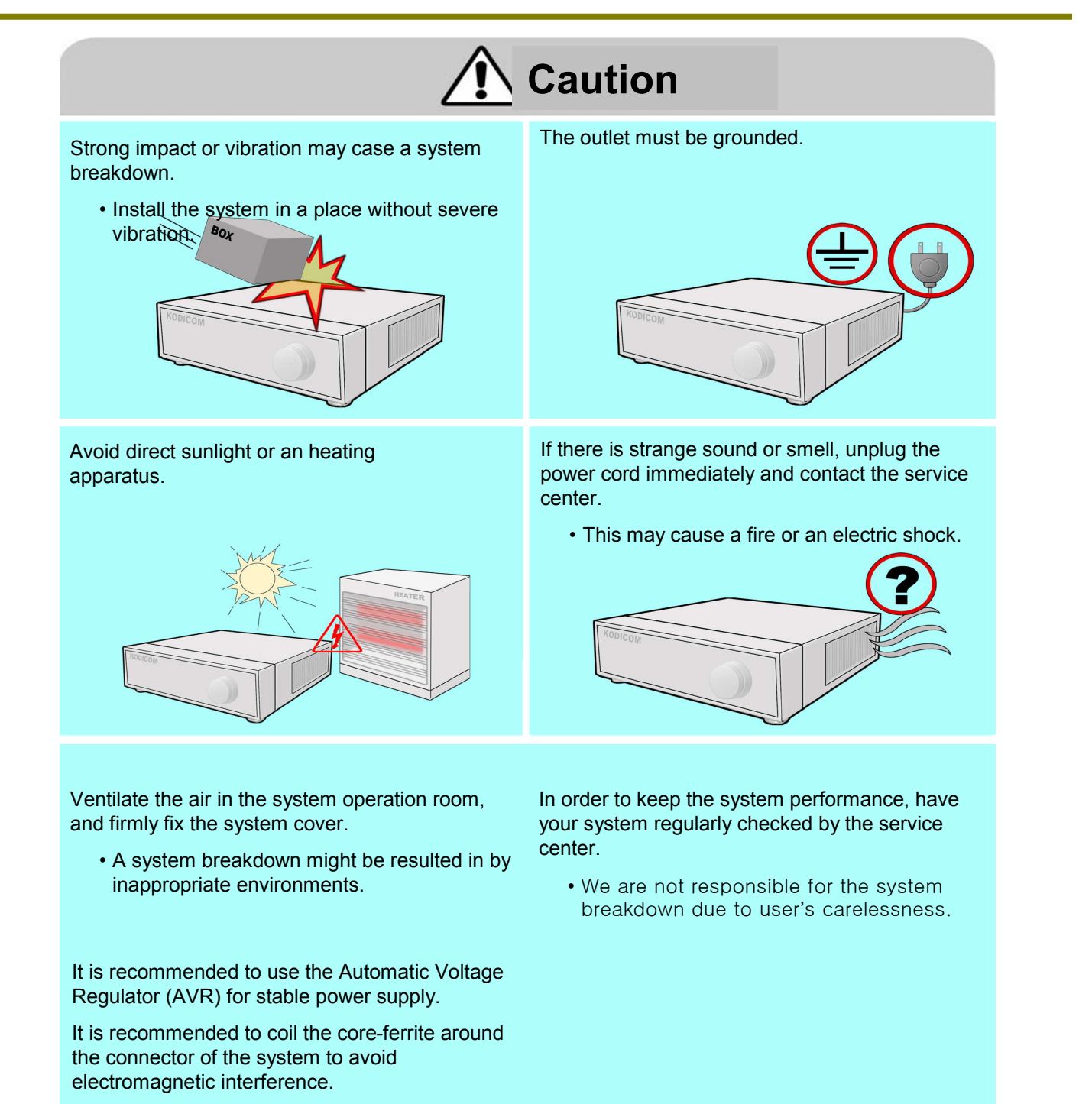

• This is not mandatory, but recommended.

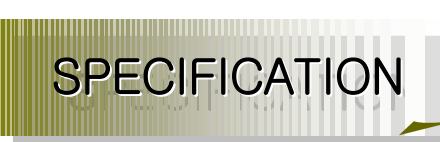

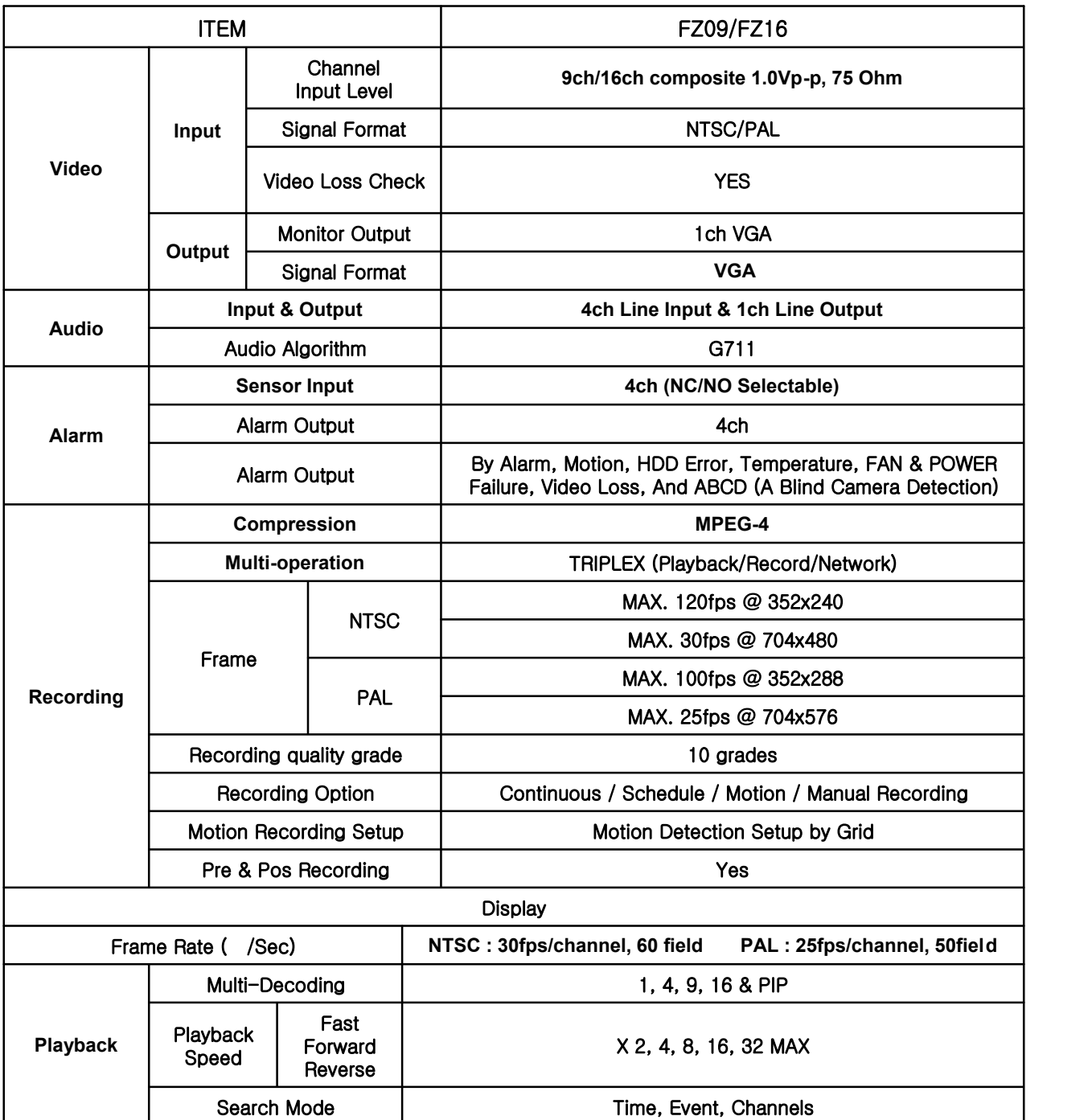

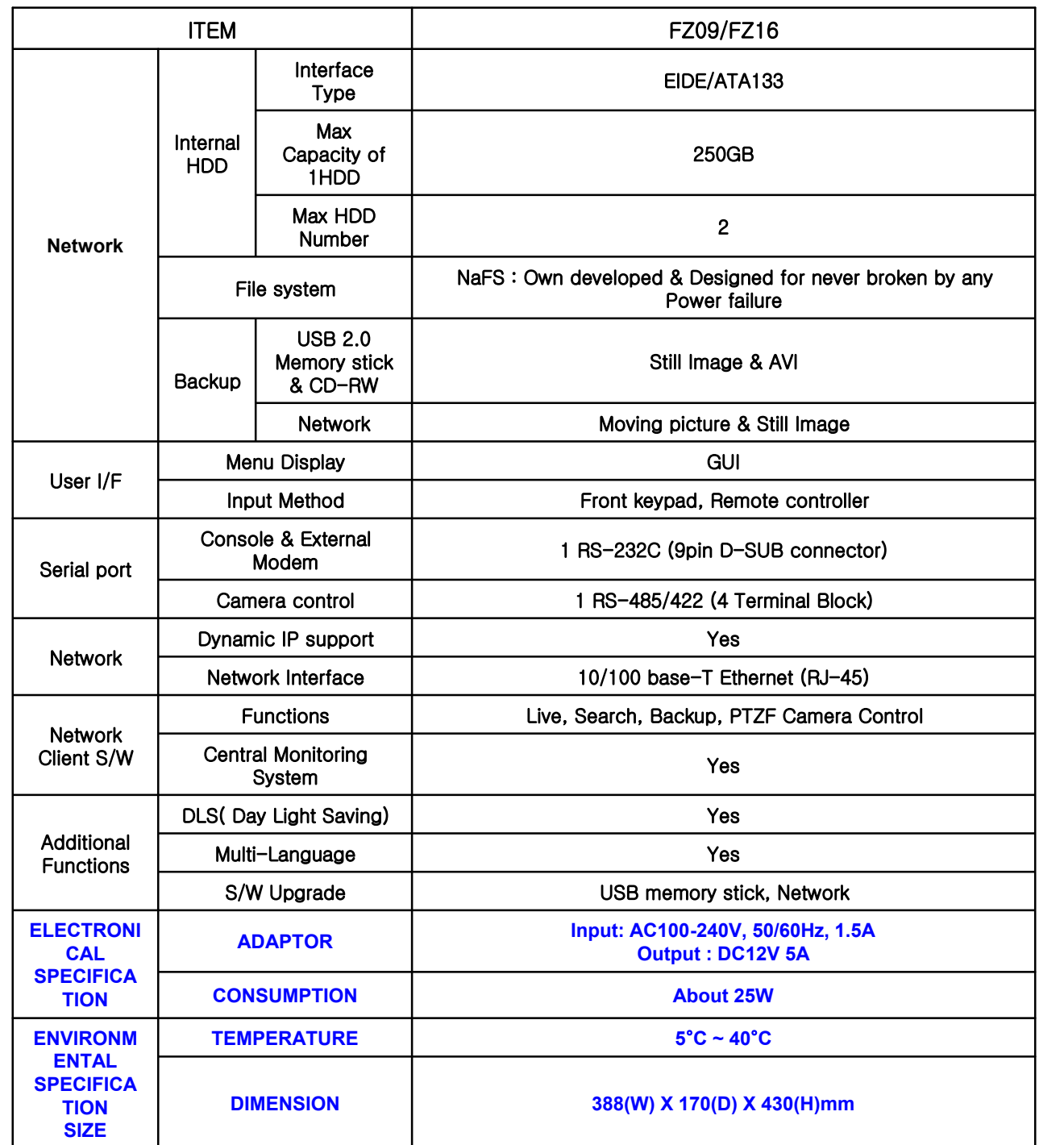

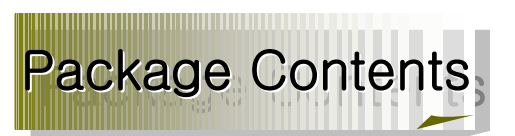

Please check the below listed contents prior to installation! If there is missing content, Please contact your original sellet

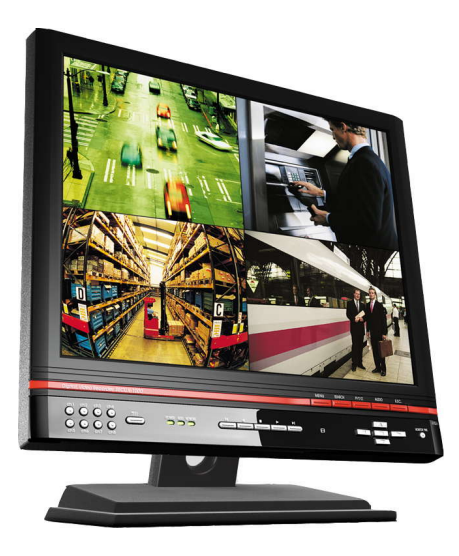

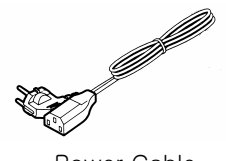

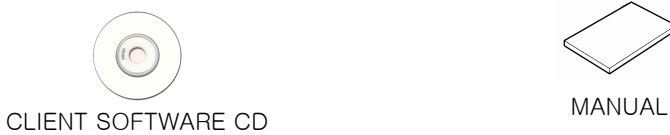

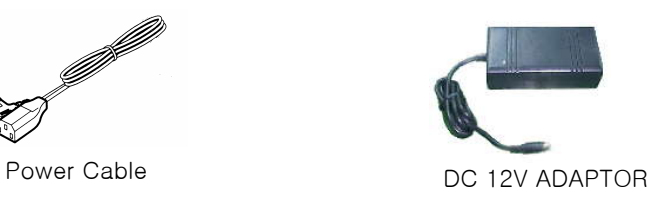

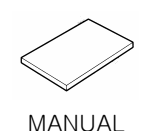

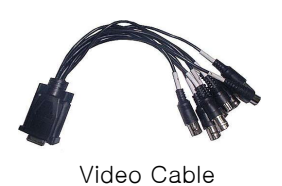

#### FuZion User Manual

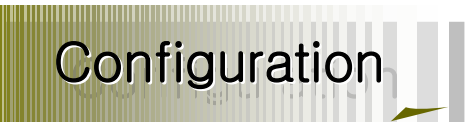

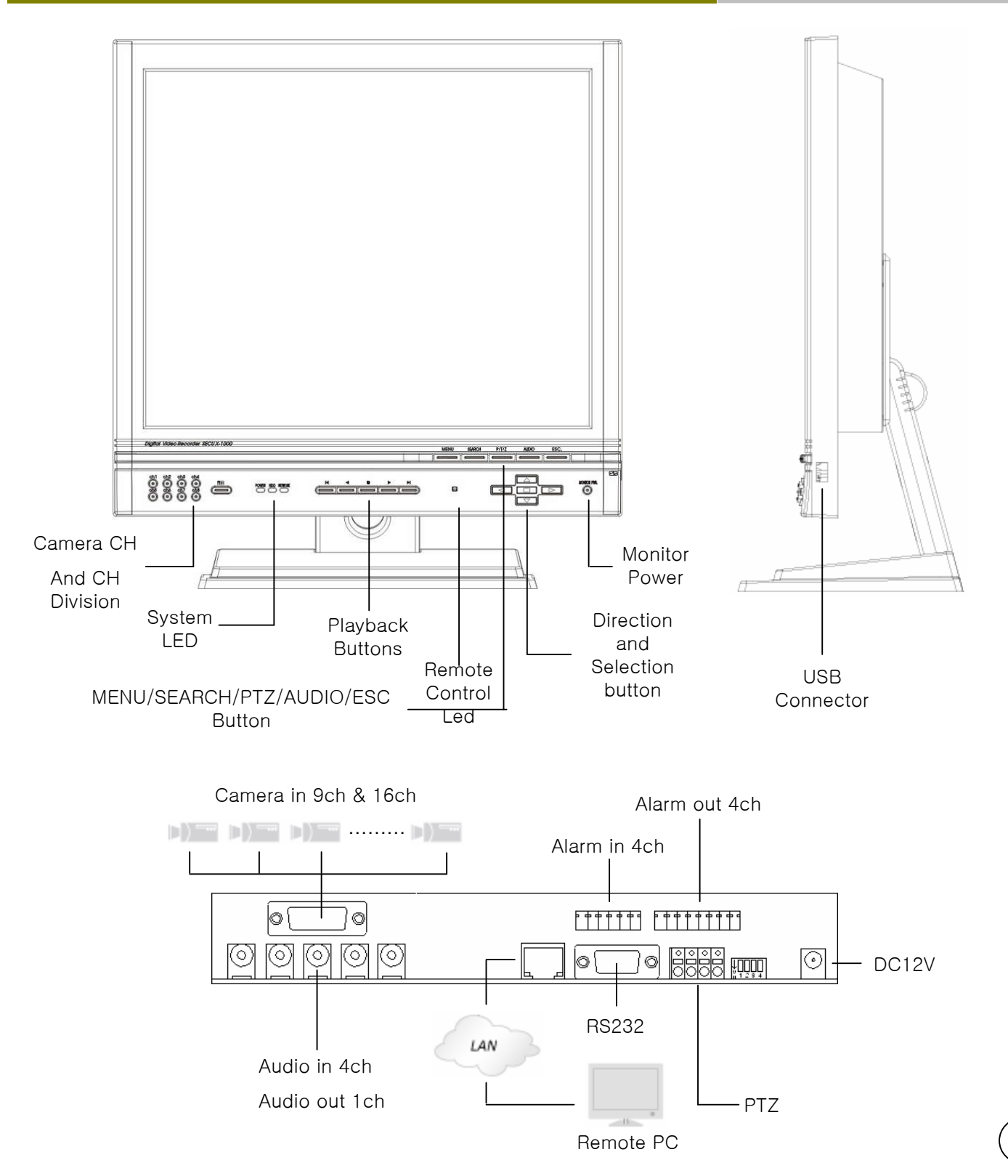

PTZ Diagram

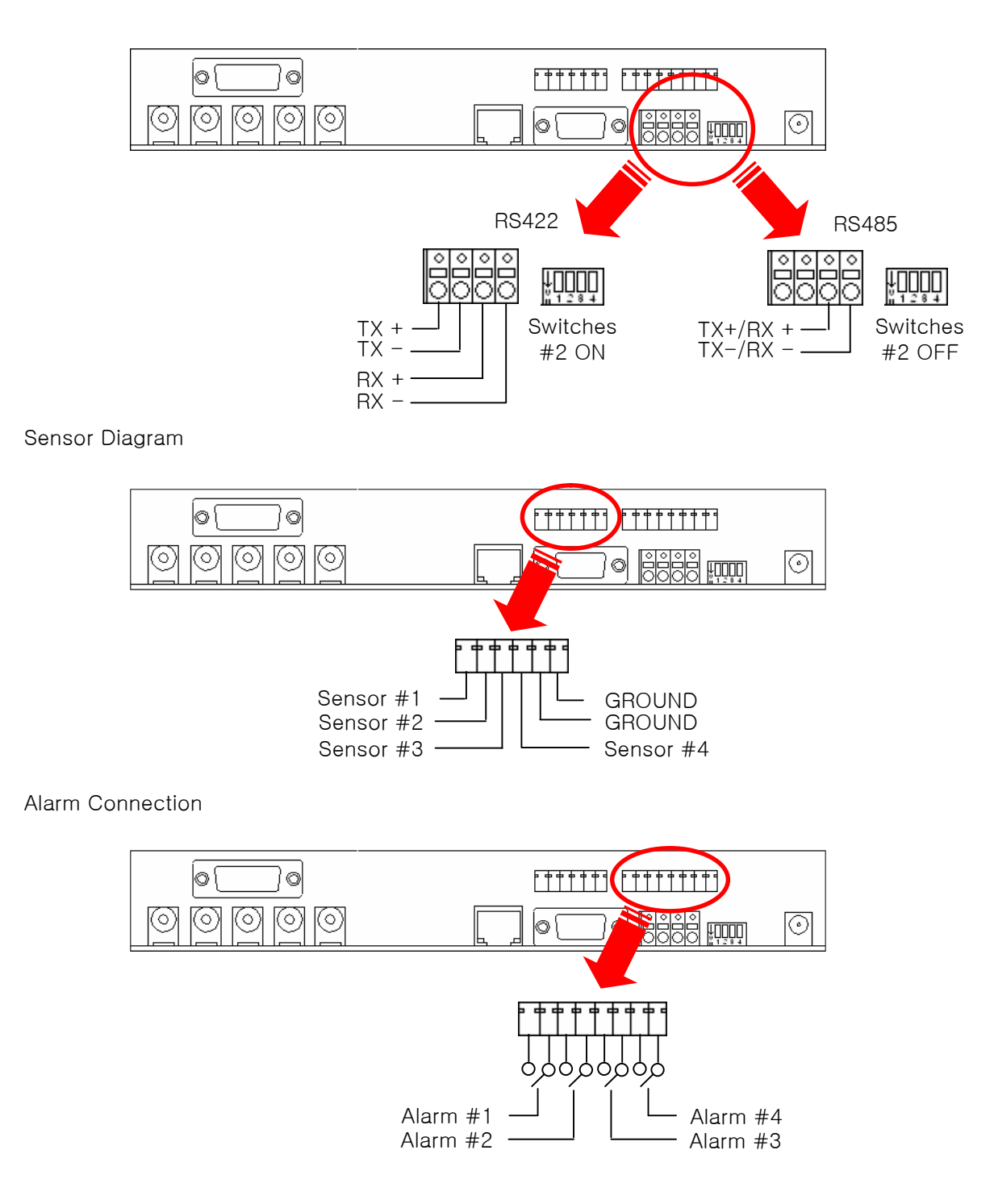

15

# Remote Controller

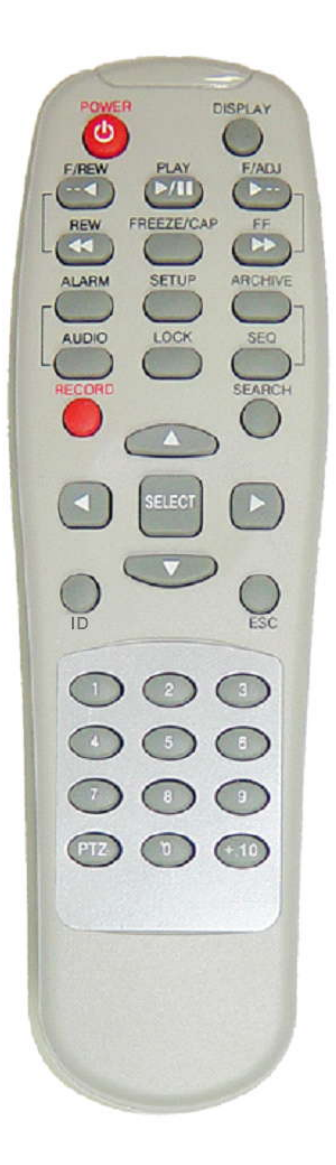

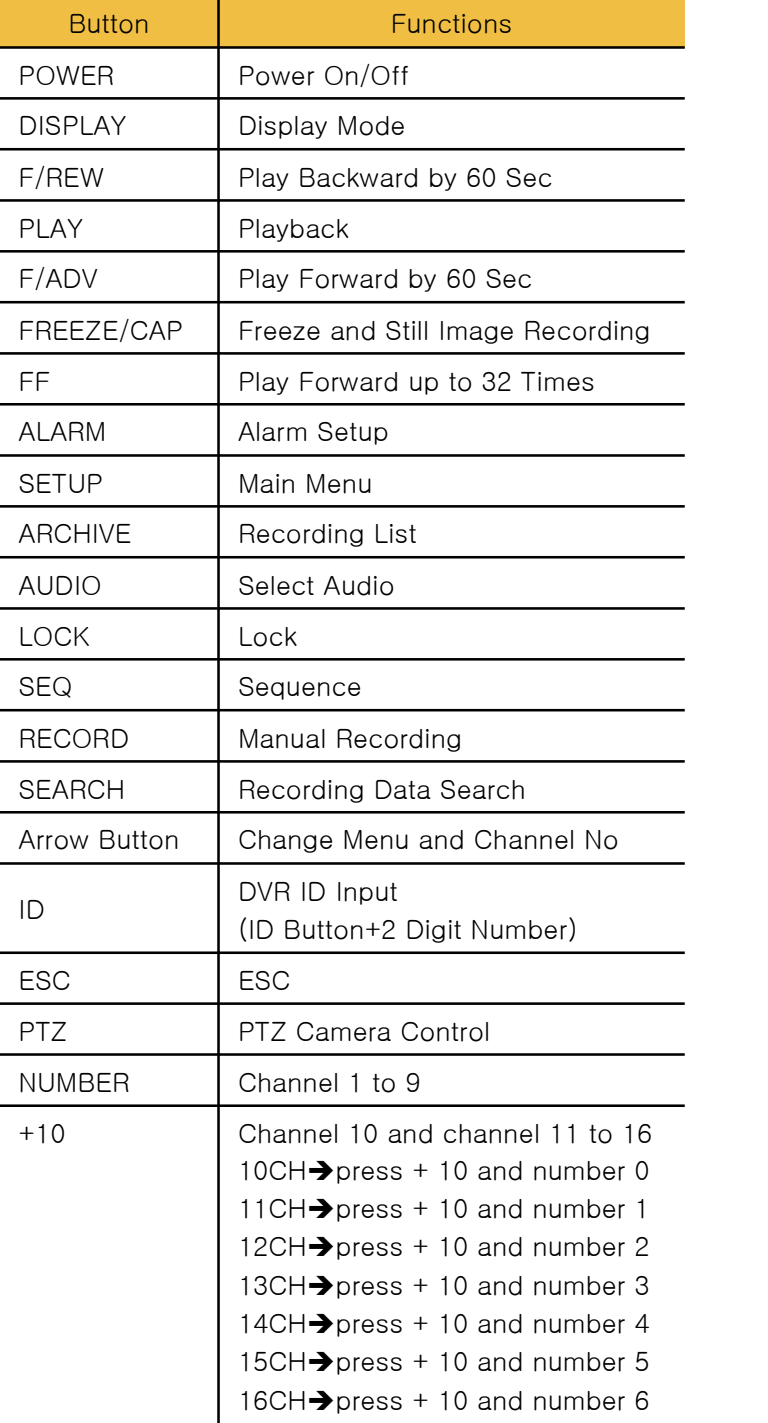

 $\left($ 16

### FuZion User Manual

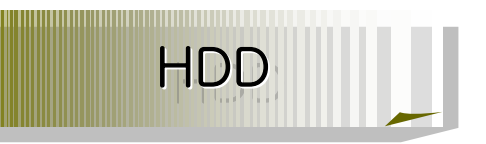

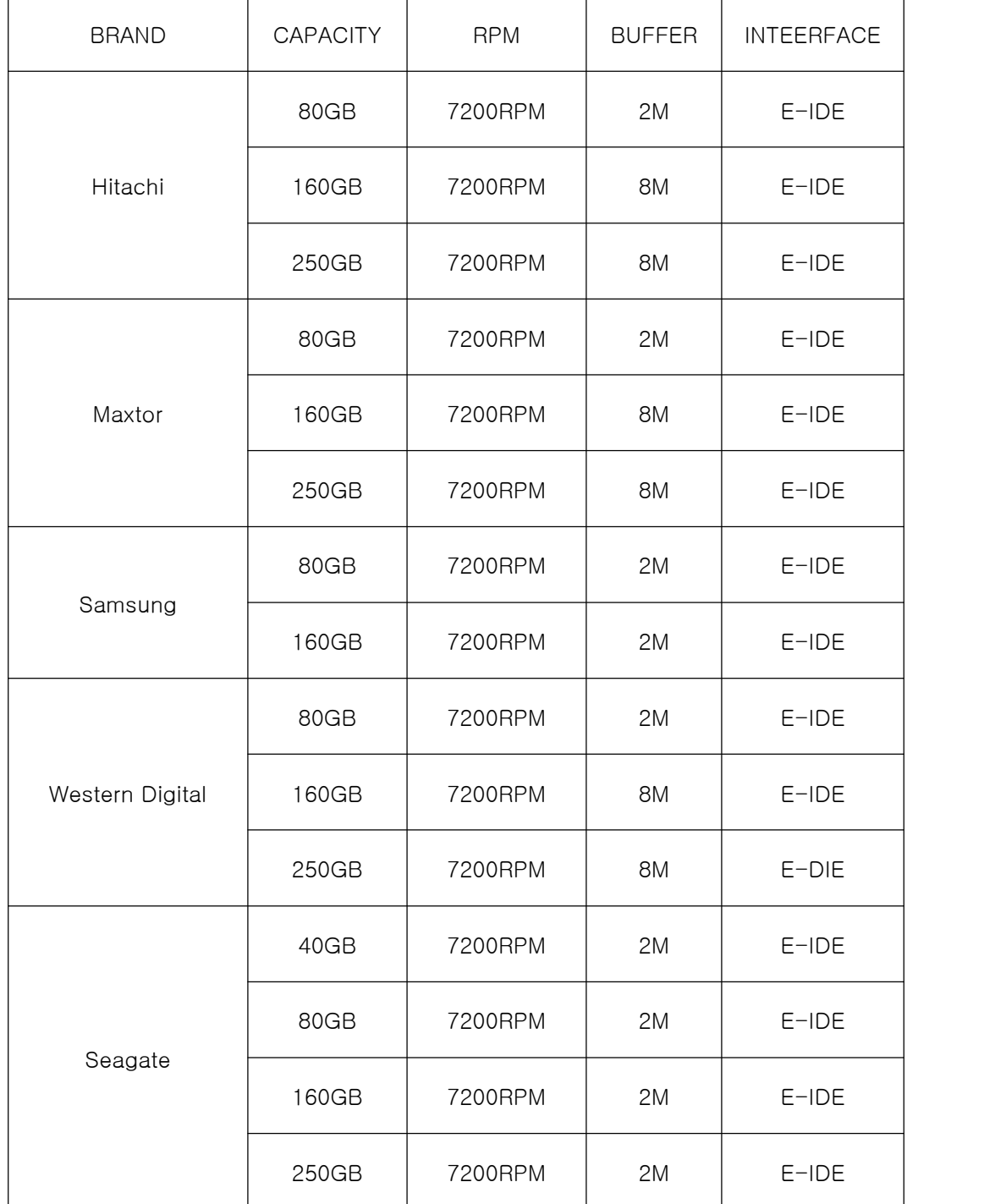

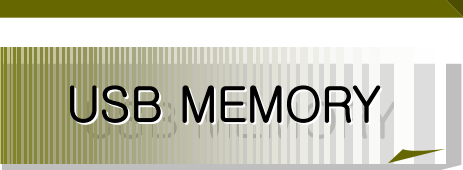

Τ

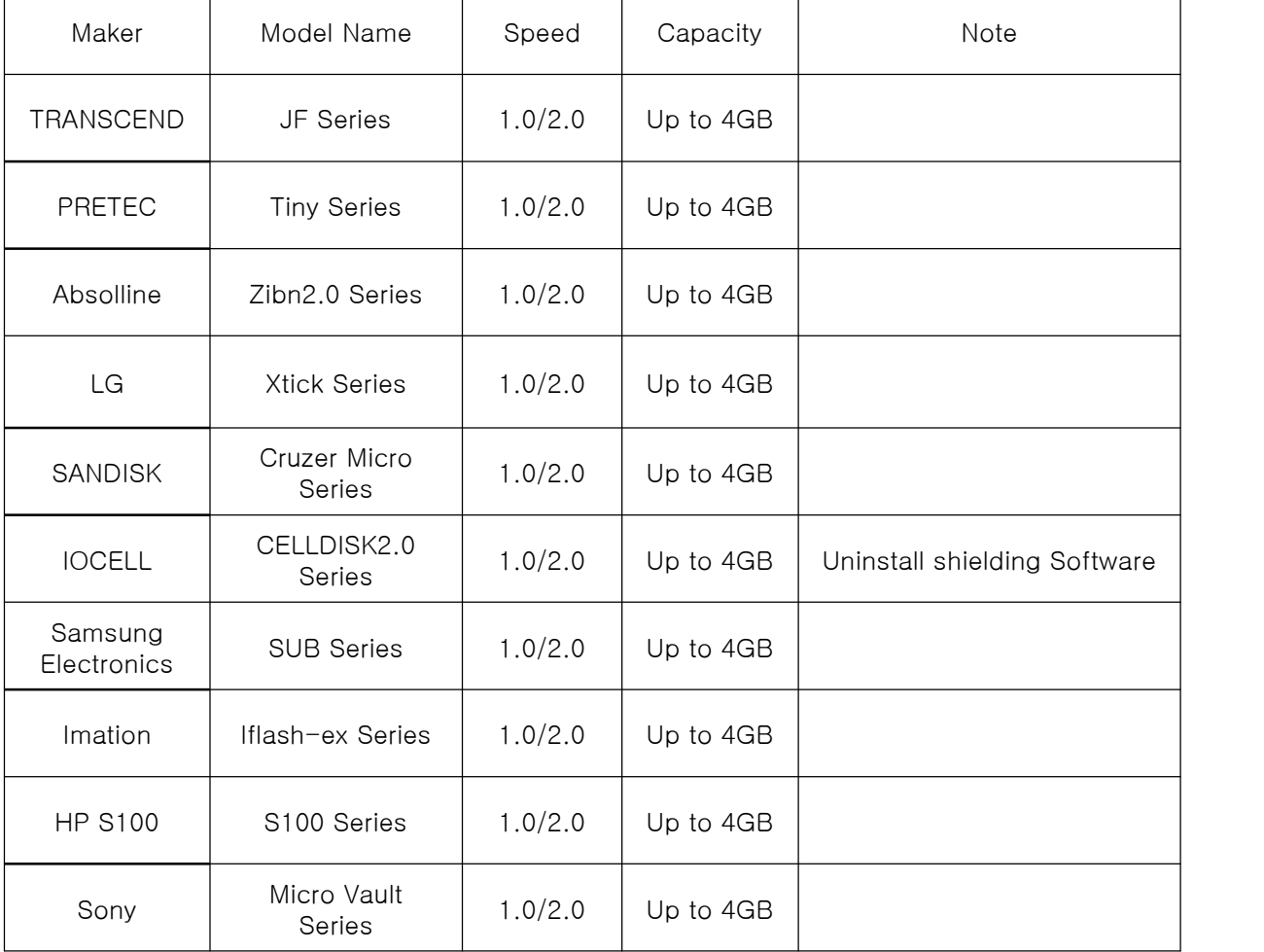

• DVR may be not compatible with a unlisted USB Memory Stick.

• So, above listed USB Memory Sticks are recommended

 $\sqrt{ }$ 

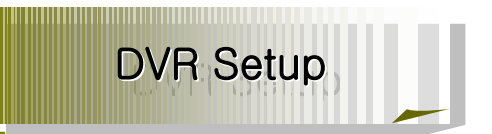

#### 1. DVR Setup

Change the default setup for your application.

#### 1-1. Setup

Press "1111" (Default Password) with pushing "CH1" Button four times to enter into Main Menu.

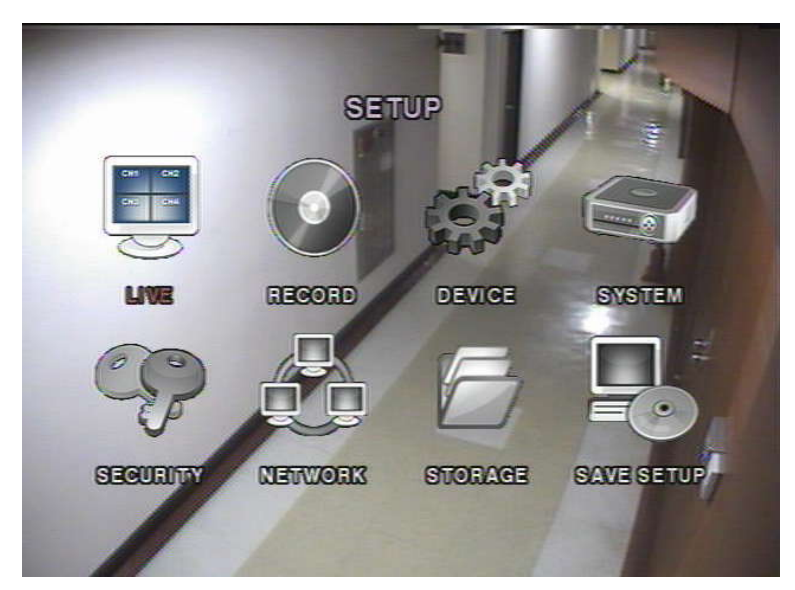

[Picture 1-1] Configuration Menu

## ☞ [Reference] This Manual is written mainly for the Remote Controller.

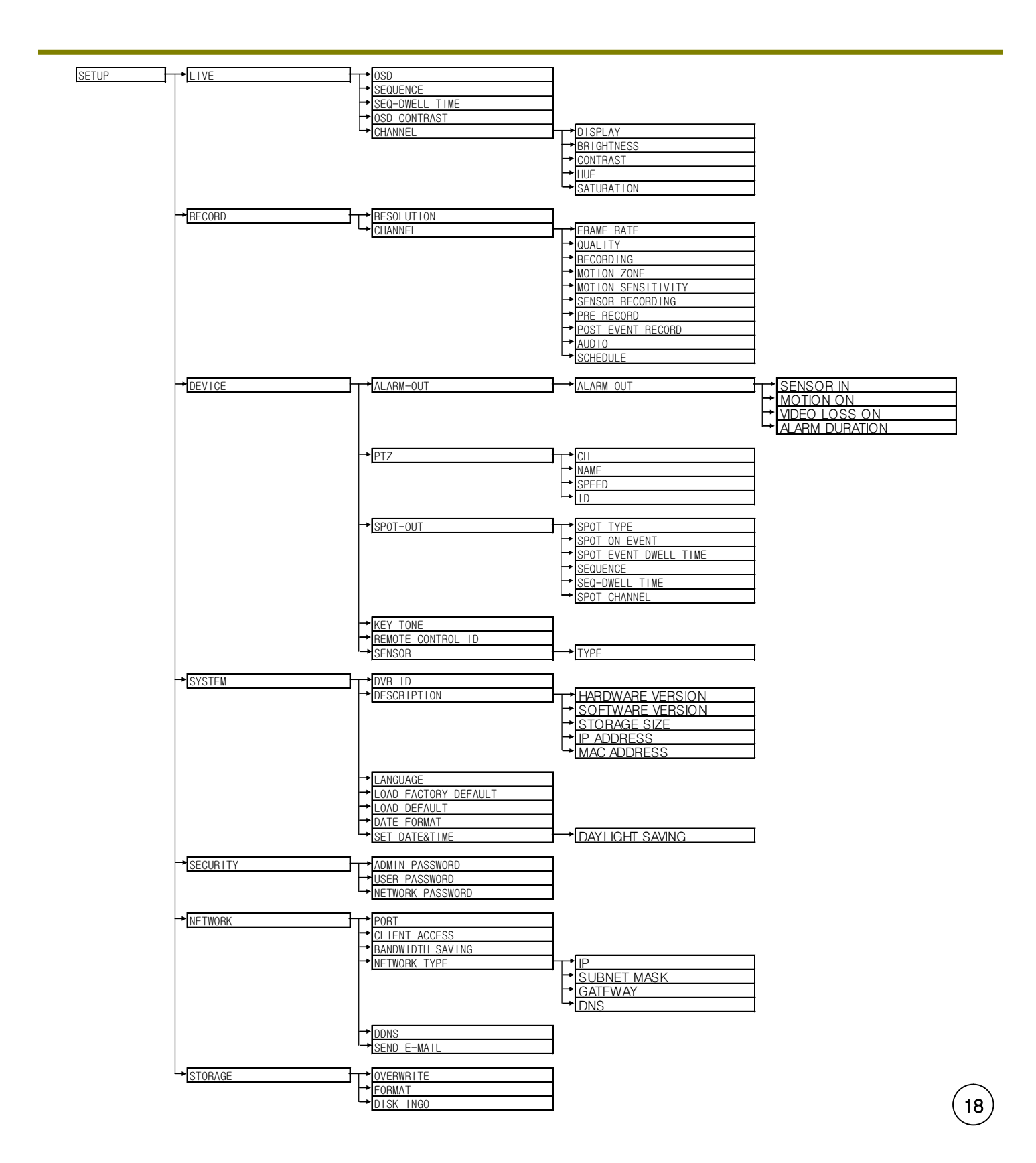

#### 1-2. Live Mode Setup

Set the values for live display. Navigate through the menu items with pressing the UP or DOWN buttons. The values of the menu item may be changed with pressing the LEFT or RIGHT buttons.

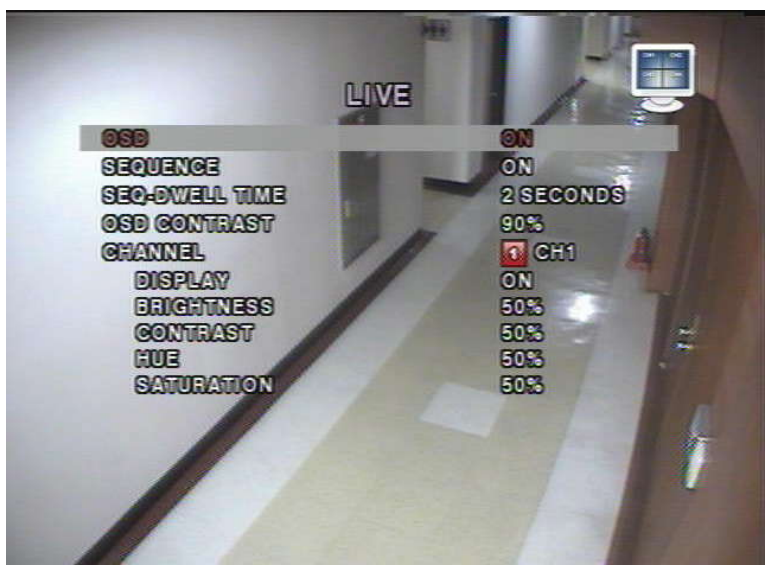

[Picture1-2] Live Mode Setup Screen

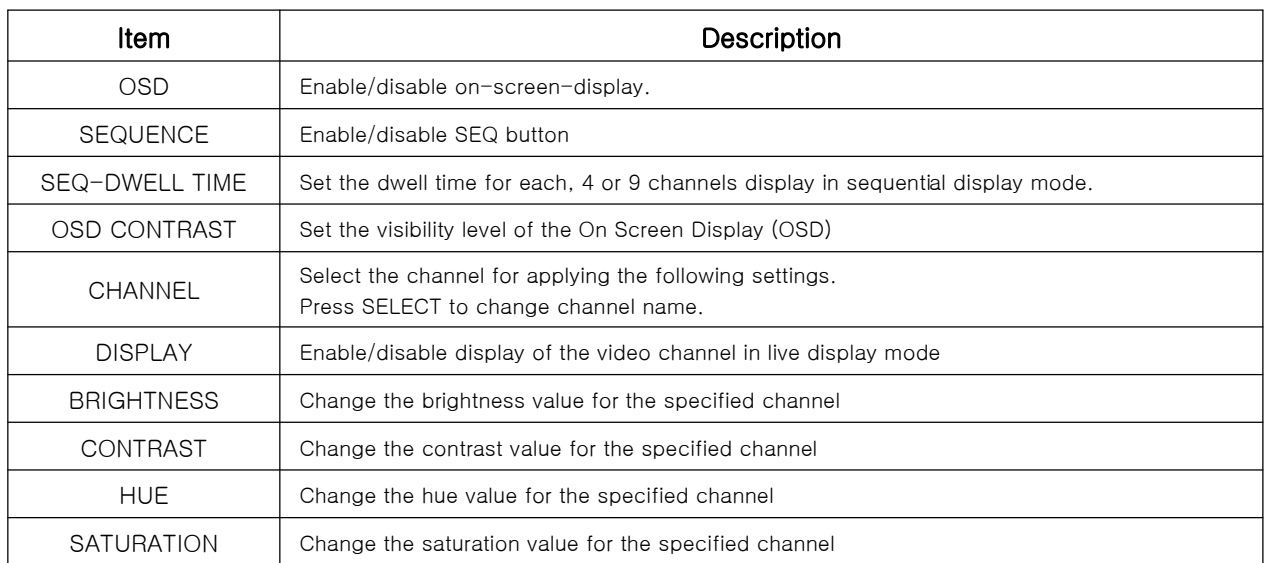

[Table1-2] Live Mode Setup

#### 1-3. Recording Setup

Set the values for recording video. Navigate through menu items by pressing the UP or DOWN buttons. User can change the value of the menu item by pressing the LEFT or RIGHT buttons.

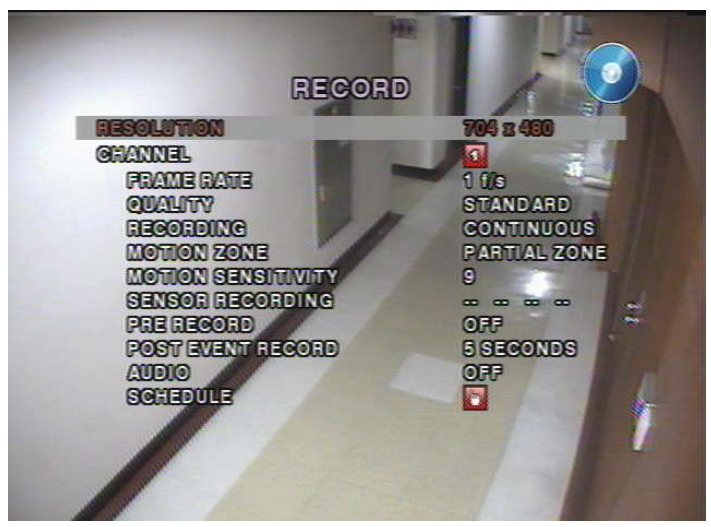

[Picture1-3] Recording setup screen

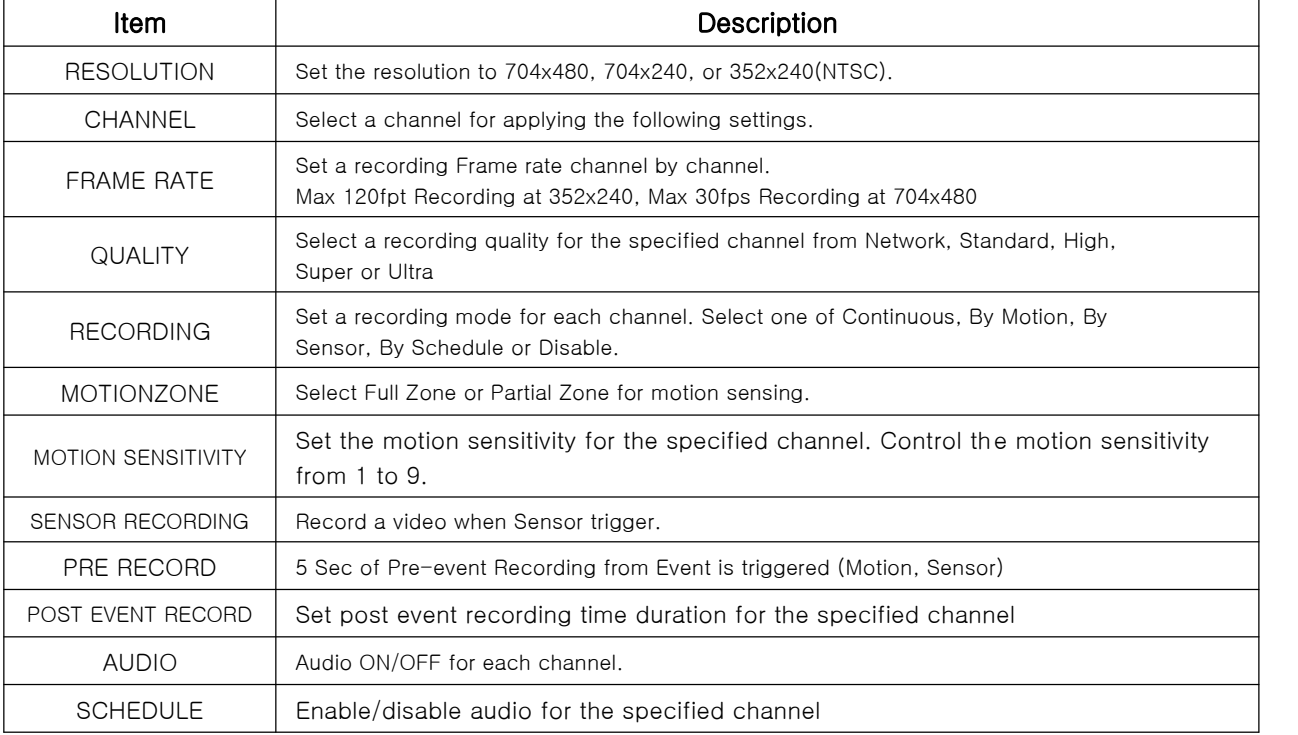

[Table1-3] Recording setup menu

#### 1-3-1. Motion Detection Setup

By selecting Partial Zone in the Motion Zone menu, user can set-up the motion sensing zones in the screen. Move around each rectangular zone using 4 direction key buttons and press SEL button to include the rectangular region as part of the motion sensing zone. The rectangular blocks included as part of the motion zone are indicated by changing the color of the blocks.

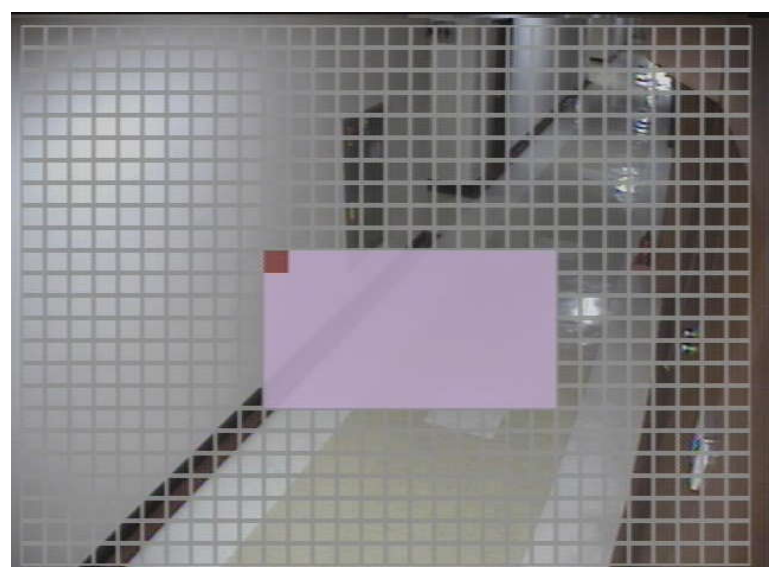

[Picture1-3-1] Motion Zone selection screen

#### 1-3-2. Schedule Recording

You can select your type of recording (Motion, Sensor, or Continuous) at one hour intervals for the week.

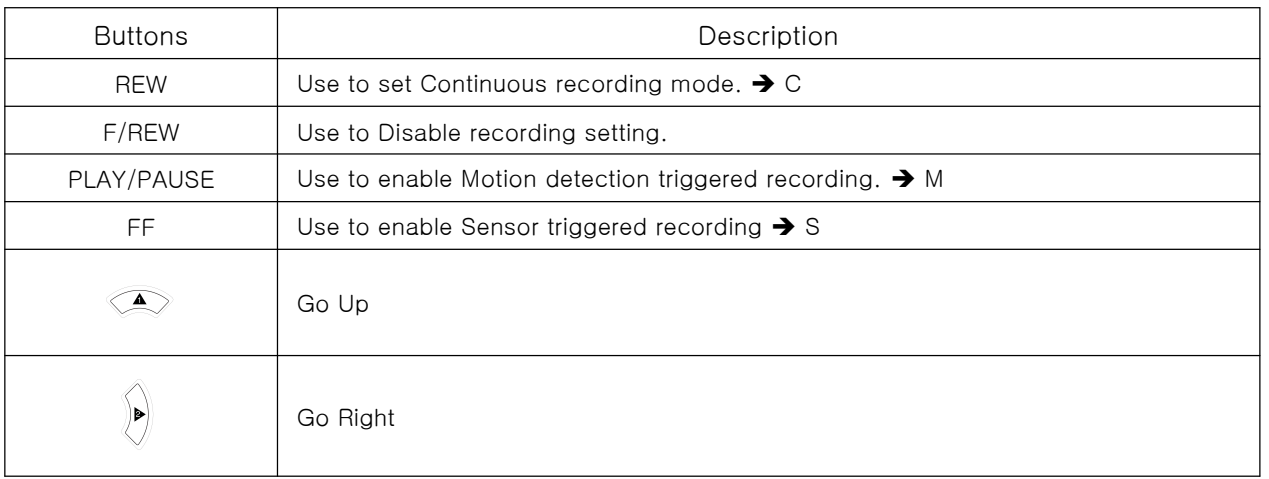

| <b>Buttons</b> | Description                 |
|----------------|-----------------------------|
| $\nabla$       | Go Down                     |
|                | Go Left                     |
| SEL            | Exit from the Schedule Menu |

[Table1-3-2] Buttons for schedule Recording

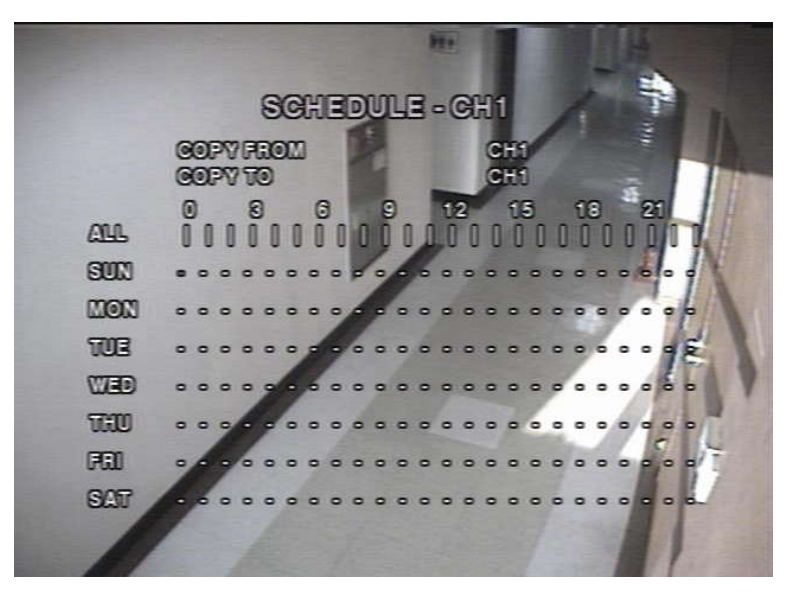

[Picture1-3-2] Schedule recording setup

#### 1-4. Device Setup

Set the values for device setting. Navigate through menu items by pressing the UP or DOWN buttons. User can change the value of the menu item by pressing the LEFT or RIGHT buttons.

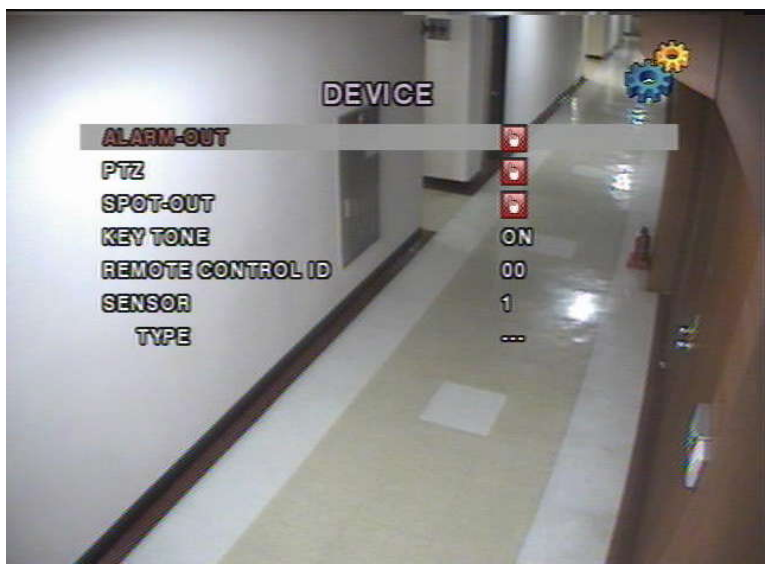

#### [Picture1-4] Device setup screen

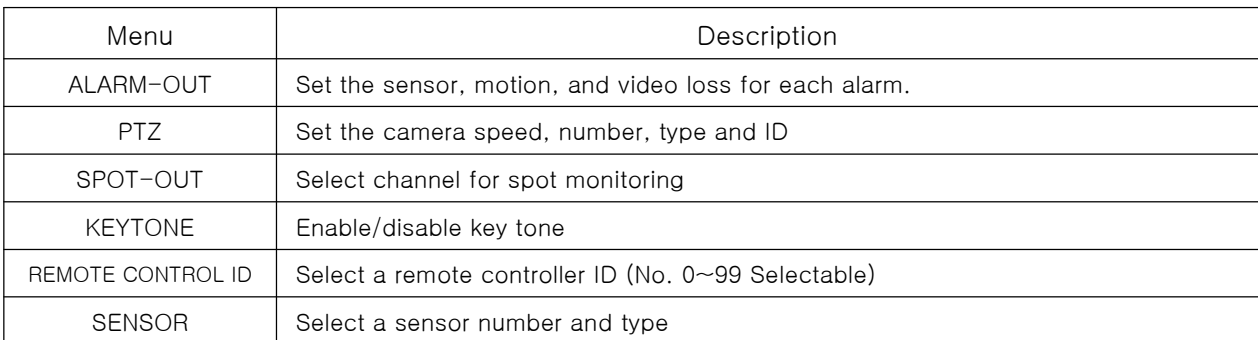

#### [Table1-4] Menu in Device Setup

#### 1-4-1. Alarm Output

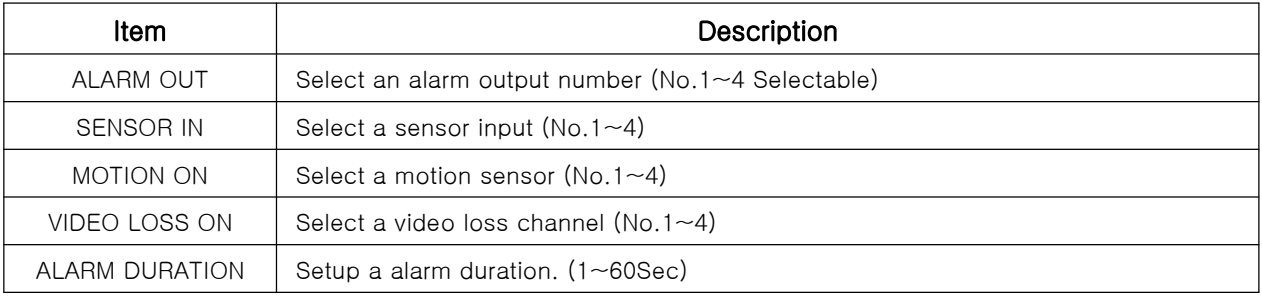

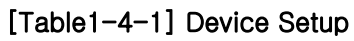

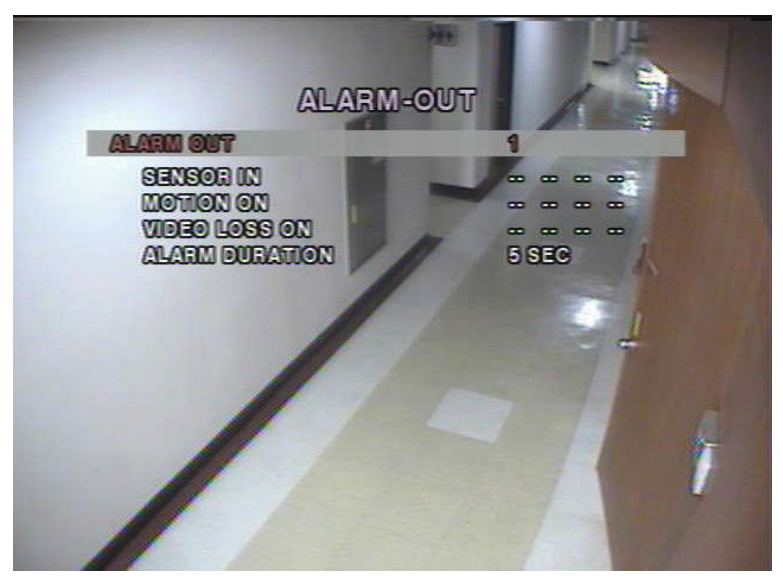

[Picture1-4-1] Device Setup

#### 1-4-2. Camera Control

This is to control a camera through RS-485 Port. Select channel No for camera control. Select a type of camera and setup speed and camera ID

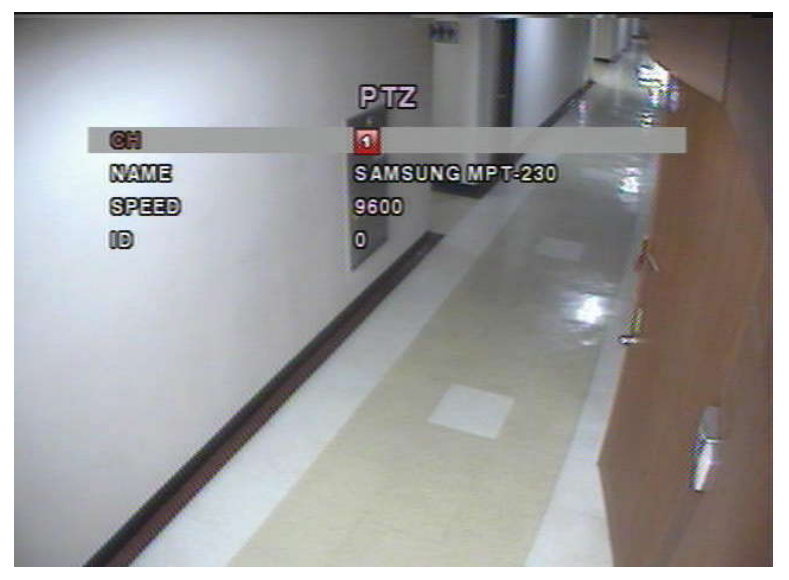

[Picture1-4-2] Camera Control

#### 1-4-3. PTZ Control

Select "PTZ" button on front panel of DVR after completion of Camera Setup. Setup menu for your application.

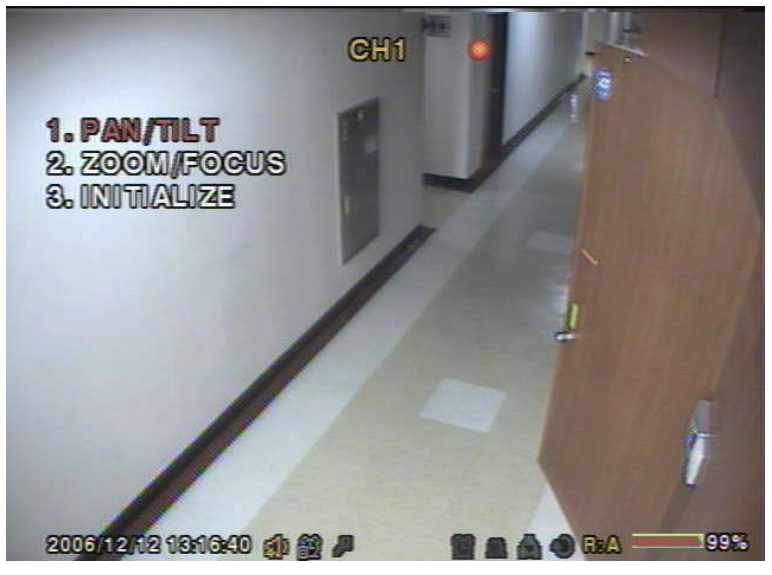

#### [Picture1-4-3] PTZ Control

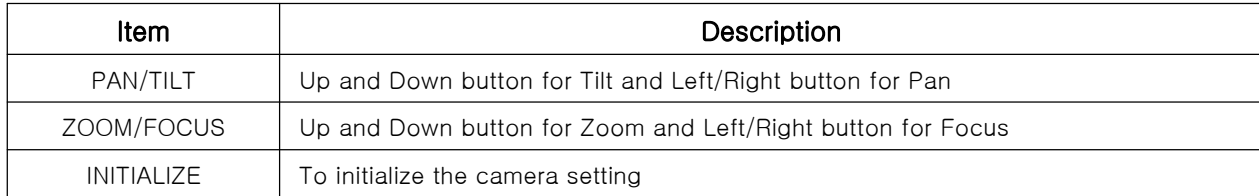

[Table 1-4-3] PTZ Control Button

#### 1-4-4. SPOT Output

This page explains functions of SPOT output.

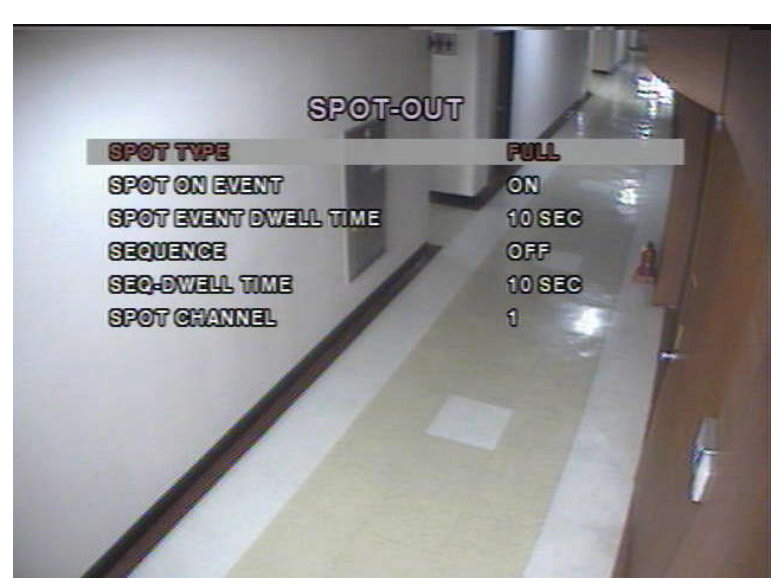

[Picture 1-4-4] SPOT Output

| Item                                   | Description                           |
|----------------------------------------|---------------------------------------|
| <b>SPOT TYPE</b>                       | Select type of SPOT (Full or 4Screen) |
| SPOT ON EVENT                          | Setup spot on Event                   |
| <b>SPOT EVENT DWELL</b><br><b>TIME</b> | Setup SPOT Event Dwell Time           |
| <b>SEQUENCE</b>                        | Setup sequence mode                   |
| SEQ-DWELL TIME                         | Setup SEQ-DWELL TIME                  |
| <b>SPOT CHANNEL</b>                    | Select channel of SPOT Output         |

[표1-4-4] SPOT Output Menu

#### 1-5. System Setup

Setup Name. Information, Date of System.

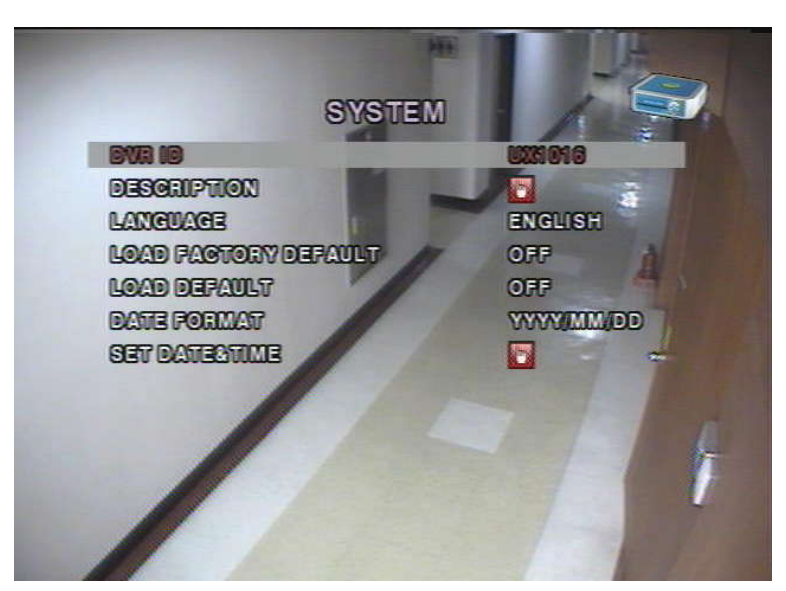

[Picture1-5] System Setup

| <b>Item</b>                    | <b>Description</b>                                                                             |
|--------------------------------|------------------------------------------------------------------------------------------------|
| DVR ID                         | Make a name of DVR with UP/DOWN/LEFT/RIGHT Buttons                                             |
| <b>DESCRIPTION</b>             | System Information (Version, HDD Capacity, IP Address, MAC Address)                            |
| LANGUAGE                       | Select a language                                                                              |
| LOAD FACTORY<br><b>DEFAULT</b> | Initialize all of the Settings                                                                 |
| I OAD DEFALT                   | Go to factory default<br>(Except for Password, Date Format, DLS, Network Setup, HDD Overwrite) |
| DATE FORMAT                    | Year/Month/Date format setup                                                                   |
| <b>SET DATE&amp;TIME</b>       | Date and time of auto rebooting setup<br>Summer time Setup                                     |

[Table1-5] System Menu

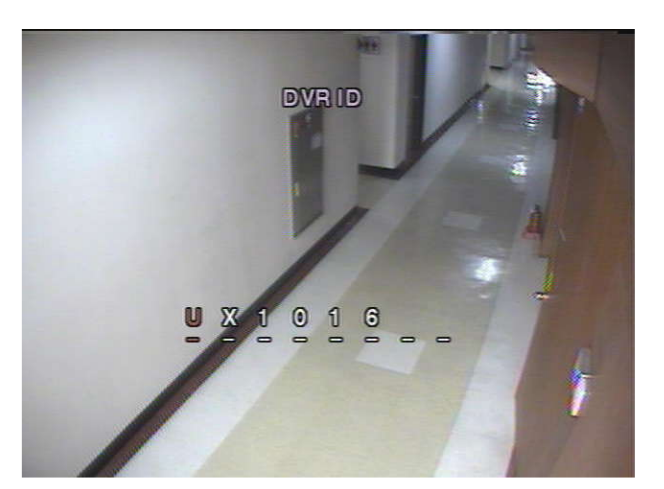

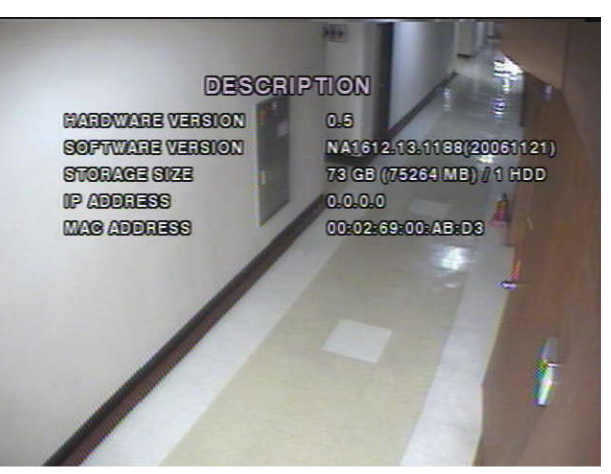

[Picture1-5-1] ID Setup [Picture1-5-2] System Information

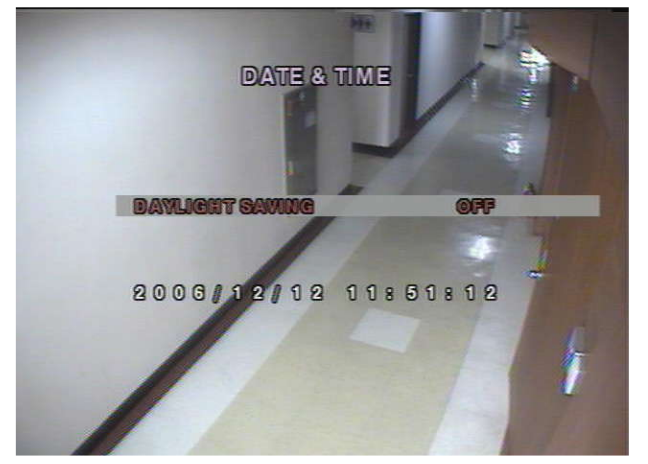

[Picture1-5-3] Summer Time Setup [Picture1-5-4] Date/Time Setup

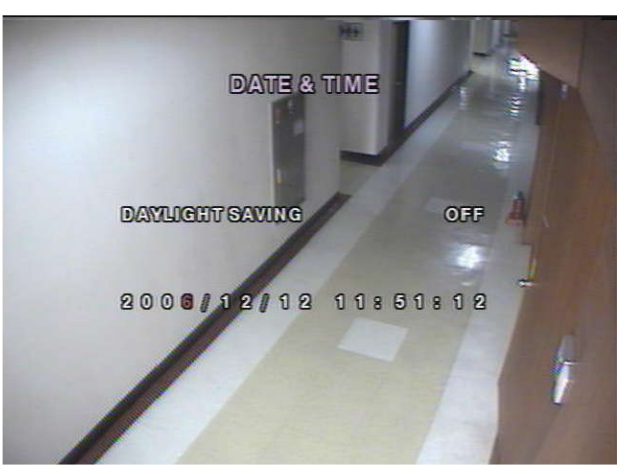

#### 1-6. Security Setup

In this menu, password and security parameters can be inputted. Navigate through the menu items by pressing the UP or DOWN buttons. User can change the value of the menu items by pressing the LEFT or RIGHT buttons.

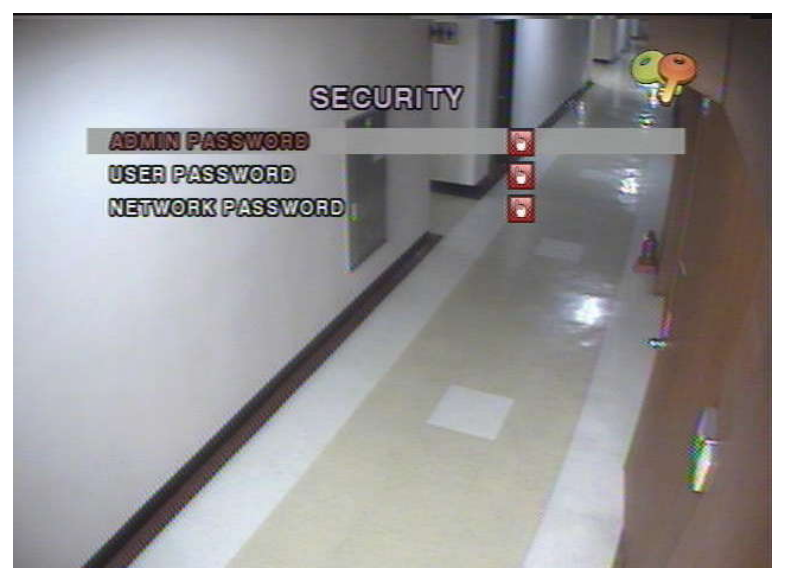

[Picture 1-6] Security Setup

| ltem                | <b>Description</b>                                                 |
|---------------------|--------------------------------------------------------------------|
| ADMIN PASSWORD      | Authorize all menu settings. Default P/W:1111                      |
| USER PASSWORD       | Authorize the specified menu settings by Administrator             |
| NETWORK<br>PASSWORD | Password for DVR monitoring through network.<br>Default P/W "1111" |

[Table1-6] Security Menu

#### 1-7. Network Setup

Network parameters can be inputted in this screen. These parameters are used for remote clients who are connected to the DVR over the network.

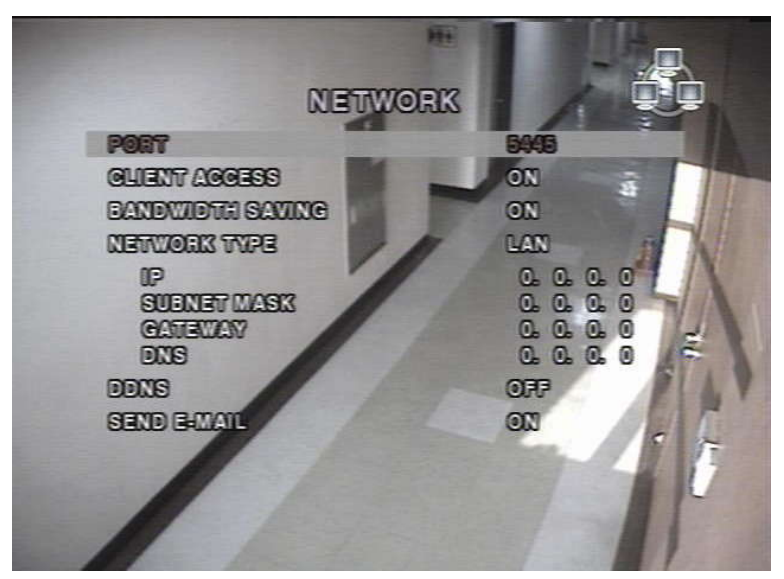

[Picture1-7] Network Setup

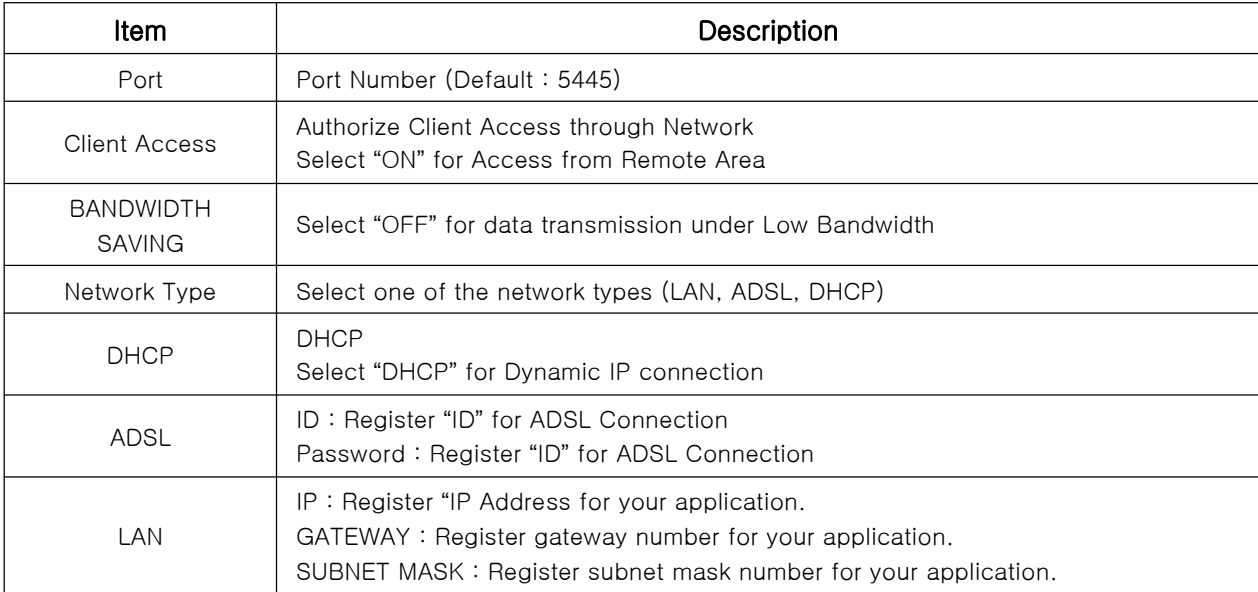

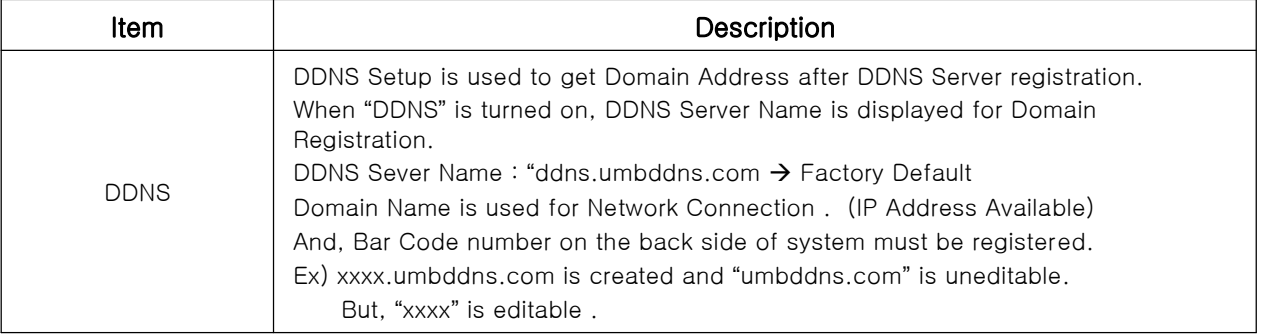

#### [Table1-7] Network Menu

#### [Note]

MAC Address (System $\rightarrow$  System Information) should be registered on our company's server. If not registered, DDNS cannot be used.

Call if you need to register with our server and we will walk you through it.

#### 1-7-1. Port

When connecting 1 or more DVRs to a network through an IP sharing device, each device must have a unique RTSP port number for access to each unit from outside the LAN. Also, the IP sharing device must be configtured for port forwarding, so that each port, when accessed on the IP sharing device, will forward to the appropriate DVR. This port number is listed next to the Port menu option in the NETWORK menu. If the user plans to only access the units from within the same local area network, the RTSP port does not have to be changed.

#### IP Router

When DMZ Setup or Port forwarding is used, three port numbers must be set for port forwarding. Example) if 5445 is selected as a port number, Both 5446 and 5447 must be registered. Please refer to the manual of your router because each router has a different way to port forwarding!

#### 1-7-2. Network Type

Select a type of Network

#### LAN

This is used for Network Connection through Static IP, DMZ configuration of Router or Port Forwarding.

Network Configuration

- 1. Static IP (Refer to Network Manager)
- 2. ADSL Connection through Router

With setting up "DMZ" or "Port Forwarding", Router itself grants Internal Static IP Address. Every router is different and if you have any questions on how to do this you will need to call the provider of your internet service or your router manufacturer, and tell them you need to port forward ports 5445-5447 in the TCP direction, to the IP address of your DVR.

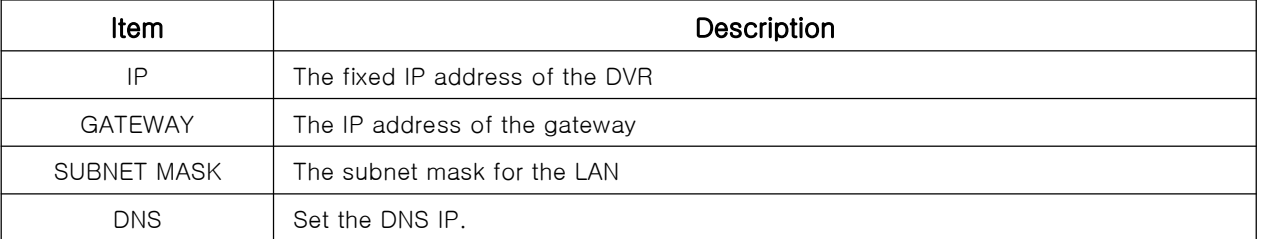

#### [Picture1-7-2] LAN Menu

#### **DHCP**

This setup is used with dynamic IP not static IP.

Every IP address is granted automatically under the dynamic IP network.

(This is not a permanent IP but a granted IP whenever network connects, which means DHCP)

#### ADSL

ADSL line supplied by Network Service Company is used.

(PPPoE Network)

(ID, P/W necessary for connection)

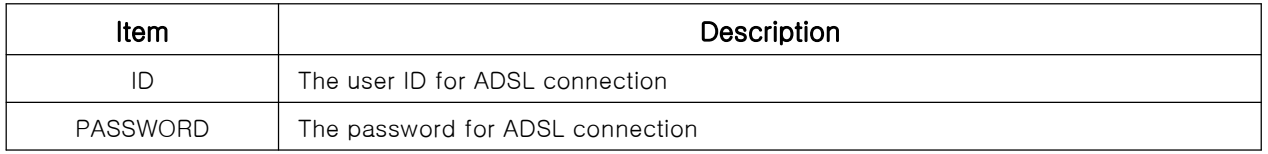

#### [Table1-7-3] ADSL

#### DDNS

MAC Address granted to each system (12 digit number or Mac address in system information) must be registered to DDNS Server to get a domain address.

Regardless any change of Network IP, You can connect a network with a registered domain name.

(Example : domain name is like "xxxx.umbddns.com" and "umbddns.com" is uneditable)

DDNS Server Name : ns.umbddns.com. This is unchangable

#### 1-8. Recording Device

User can set recording mode in the hard disk drive or initiate format of the hard disk driver.

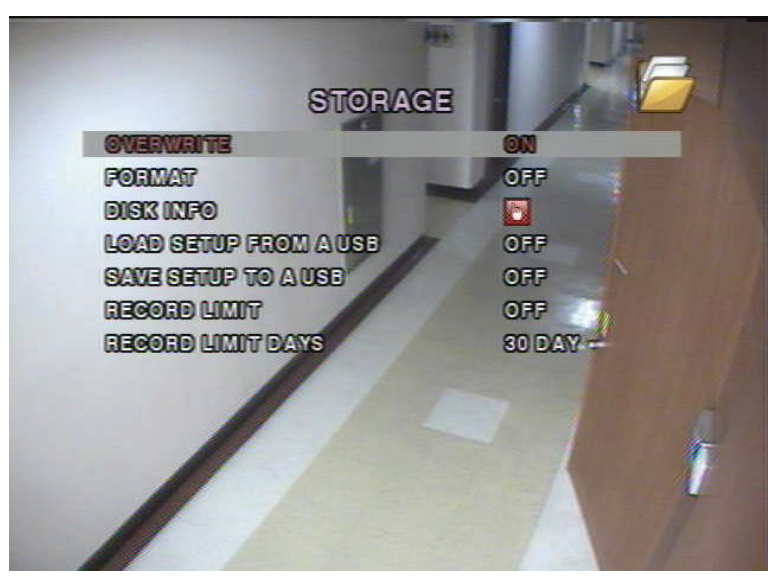

[Picture1-8] Recording Device

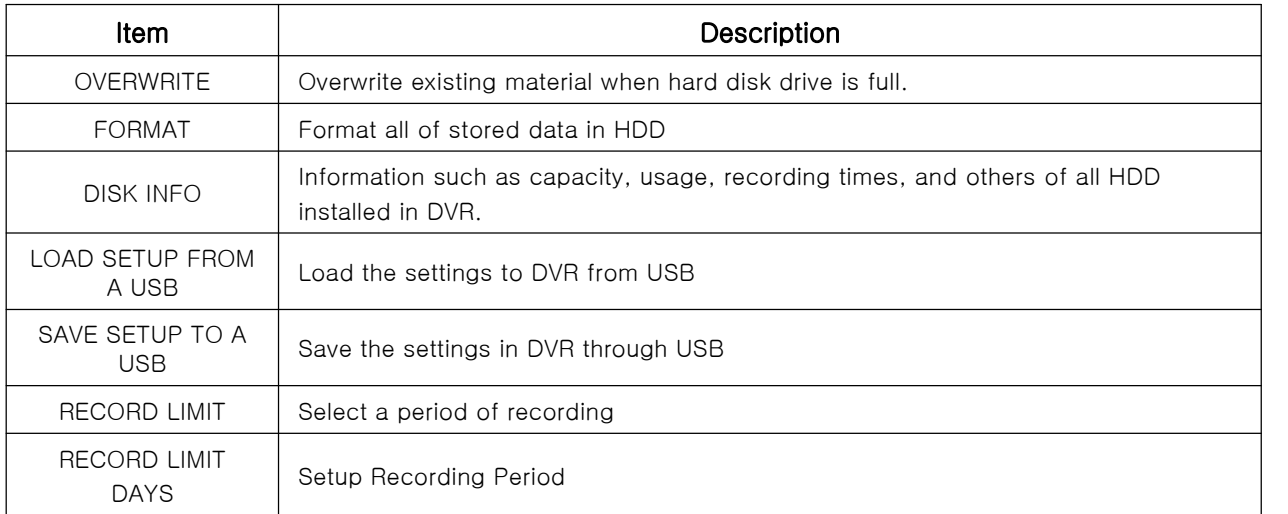

#### [Table1-8] Recording Device Menu

#### 1-9. Save Setup

Save the changed Setup Menu

If Save Setup is not selected, the changed setup doesn't record after system rebooting

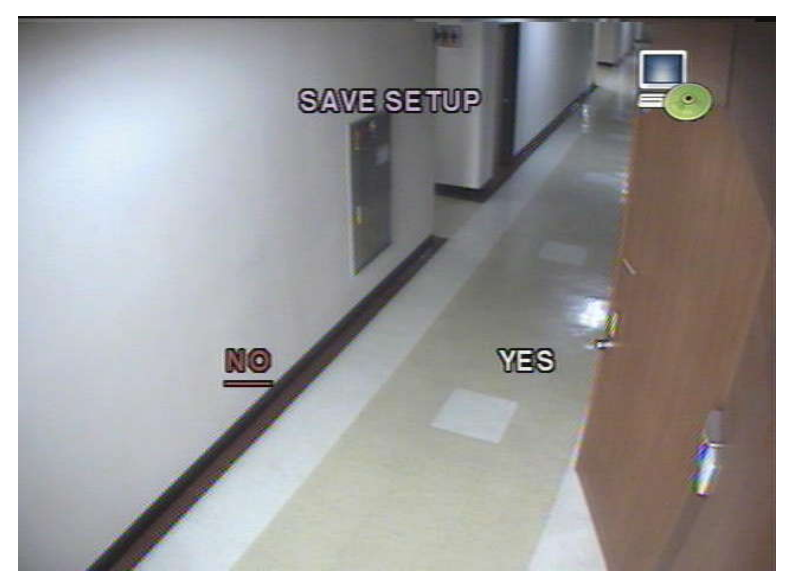

[Picture1-8] Save Setup

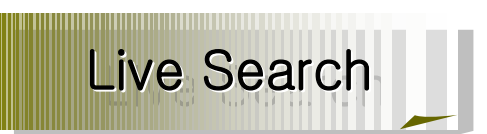

#### 2. Live Search

**2-1.** Live Screen<br>2-1. Show Live Imag Show Live Images by Cameras and information of each channel, HDD Capacity and Recording

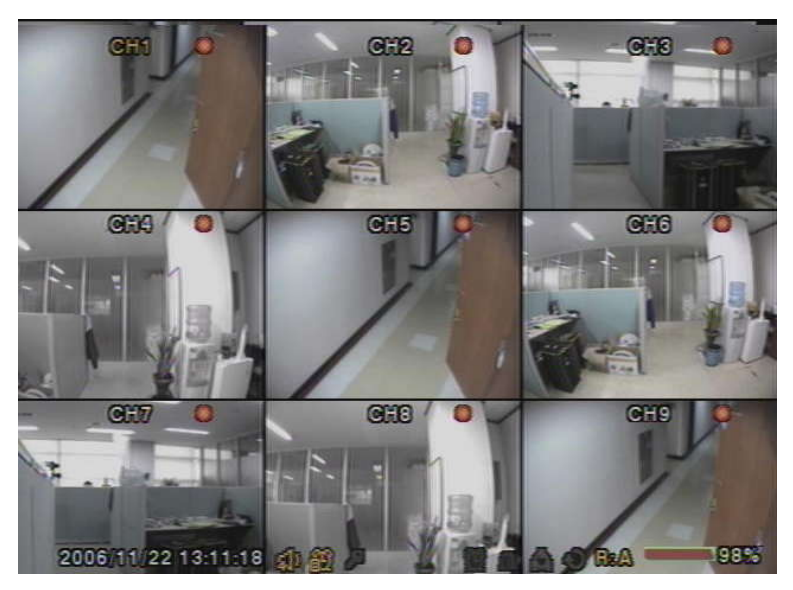

#### [Picture2-1] Live Screen

| <b>Icon</b> | Description                                              |
|-------------|----------------------------------------------------------|
|             | Continuous recording in progress                         |
|             | Manual recording in progress                             |
|             | Motion recording in progress                             |
|             | Sensor Recording in progress                             |
|             | Event Recording for each channel in progress             |
|             | Indicates that alarm output is activated.                |
| Δ           | Indicates that a network client is connected to the DVR. |
|             | Indicates that sequencing mode is enabled.               |

<sup>[</sup>Table2-1] Live Screen Icon

| <b>Button</b> | <b>Description</b>                                                                                                    |
|---------------|----------------------------------------------------------------------------------------------------|
| <b>SETUP</b>  | Launch the SETUP menu.                                                                                                    |
| <b>SEQ</b>    | Enable/disable the automatic sequential display in full or quad mode. The channel<br>display in quad mode is followed by the settings in the setup menu. |
| PLAY/PAUSE    | Launch the SEARCH window.                                                                                                    |
| w             | Direction buttons (UP/DOWN/LEFT/RIGHT)                                                                                                    |
| <b>SEL</b>    | Switch between full screen and current display mode.                                                                                                    |
| <b>ESC</b>    | Cancel Setup Menu                                                                                                    |
| <b>REC</b>    | Select for manual recording for all channels.                                                                                                    |

[Table 2-1-1] Live Screen Button

#### 2-2. Search Screen

If User pushes the PLAY/PAUSE button on live mode, below picture(2-2) shows. Red Color of Date indicates recorded data.

Select a red colored date and channel # and recording type (A : All, M : Motion,

S : Schedule, R : Pre-Recording, C : Continuous).

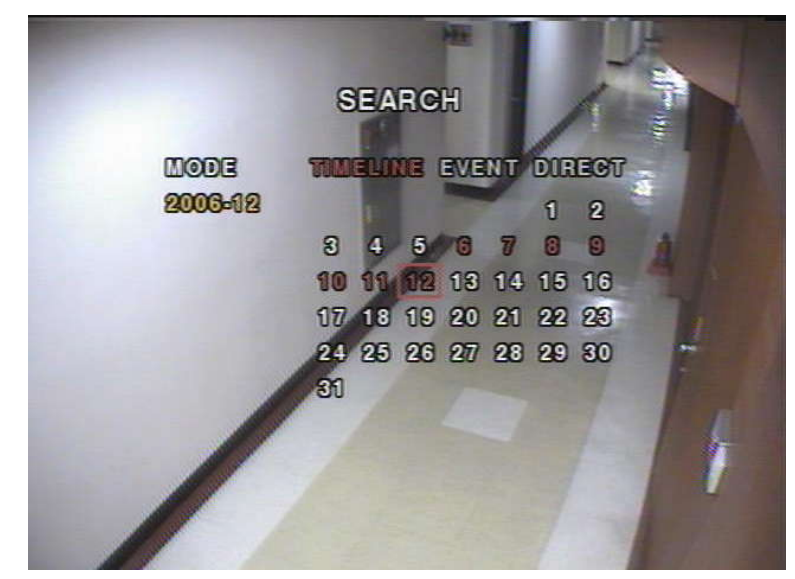

[Picture2-2] Search Picture

#### Event Search

- 1.Select PLAY/PAUSE button and a date for search.
- 2. Push "SEL" Button
- 3. Below search menu shows
- 4. Recording type (A : All of Recording Data Search, M : Motion Recording Data Search,
	- S : Sensor Recording Data Search, R : Manual Recording Data Search,
	- C : Continuous Recording Data Search
- 5. Recording type shows on search bar, Go to your selected channel # or all for search.
- 6. If "ESC" button is selected during playback, it returns to the search menu.
- 7. Keep pushing "ESC" button to go back to live mode

|                                 |                | <b>SEARCH</b><br>2006/12/12 00:00:00 |                        |         |                   |  |
|---------------------------------|----------------|--------------------------------------|------------------------|---------|-------------------|--|
|                                 | o              | 8                                    | 12                     | 16      | 20                |  |
| HOUR                            | <b>MINUTES</b> | HDD A                                |                        |         | <b>COMMISSION</b> |  |
| $\frac{1}{2}$<br>CH<br>CH<br>CH |                |                                      | Ŧ                      |         |                   |  |
| $\frac{5}{2}$                   |                |                                      | $\mathbf{r}$<br>$\sim$ | $\cdot$ |                   |  |
| 9                               |                |                                      |                        |         |                   |  |
| 5<br>6                          |                |                                      | ٠                      |         |                   |  |
| ΔIJ                             |                |                                      |                        |         |                   |  |

[Picture2-2-1] Search List

#### 2-3. Playback

Picture [2-3] shows all channels of playback images. "ESC" Button goes back to the previous screen.

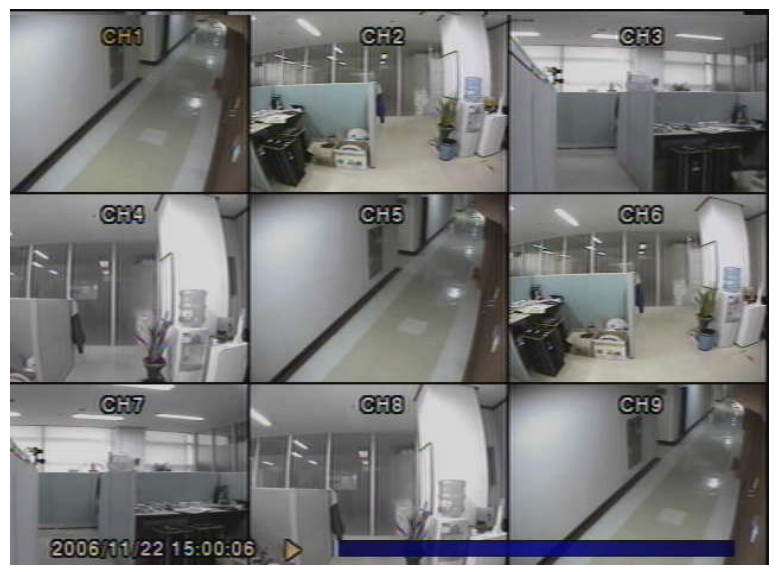

[Picture2-3] Live Picture

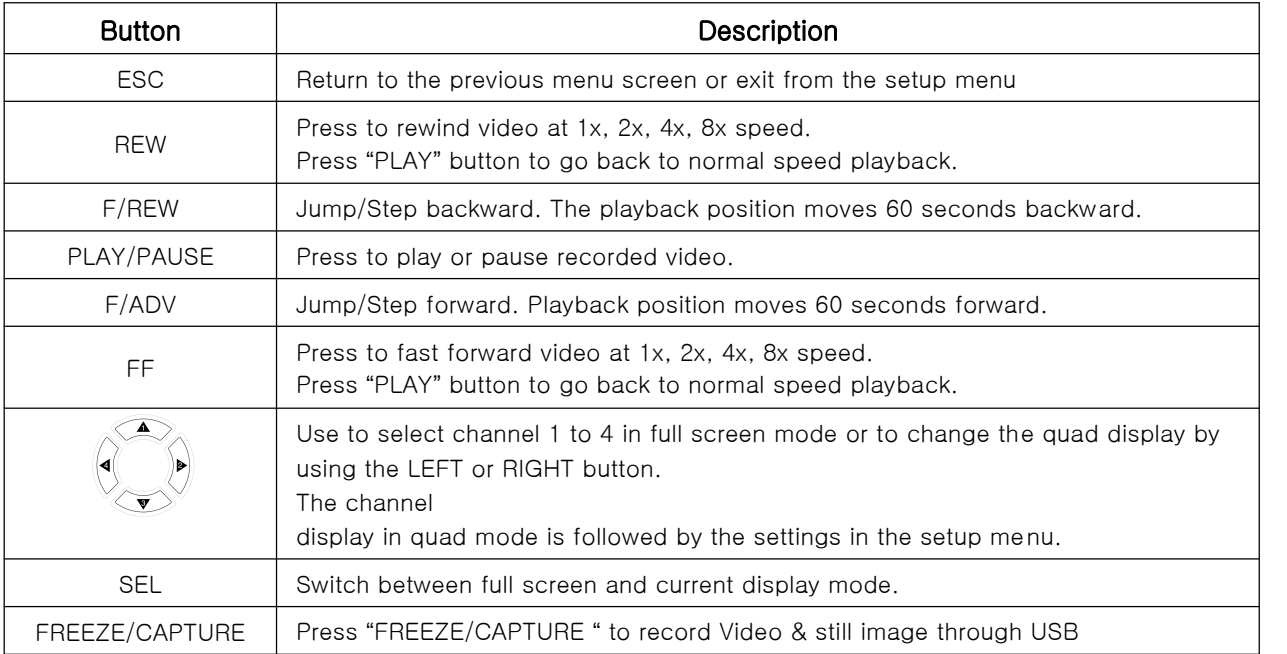

[Picture2-3] Live Picture Icon

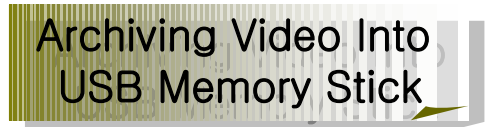

#### 3. Archiving Video Into USB Memory Stick

To archive a still image or video to a USB storage device, user must first capture a still image or video to a hard disk drive.

#### 3-1. Video & Still Image Recording

Still Image Recording can be archived on both Live Mode and Playback Mode. Press "FREEZE/CAPTURE" button to finish a recording.

Refer to [Picture 3-1]

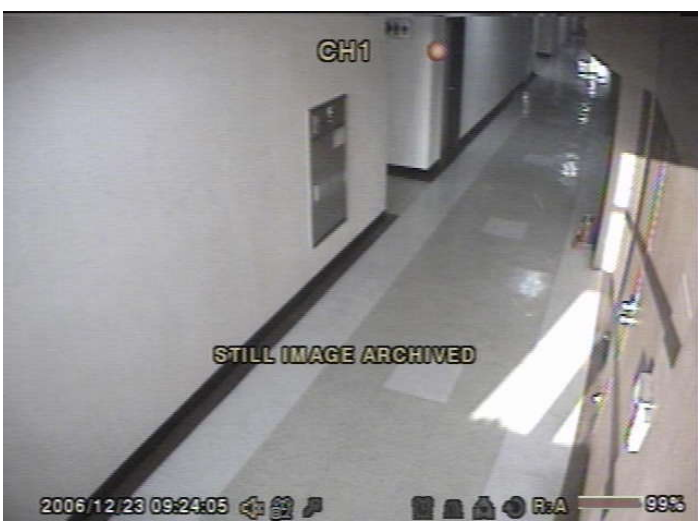

[Picture 3-1] Still Image Recording

#### Still image archive

Still image can be captured and stored into the hard disk drive during live mode or while playing back recorded video.

During live mode and playback mode, press FREEZE/CAPTURE button twice to capture and store the still image. Once you press the FREEZE/CAPTURE button twice, the screen shown in Picture 5.1.1 will be displayed.

The still image will be stored into the hard disk drive and can be transferred to the USB storage device later.

#### Video archive

Video can be archived and stored into the hard disk drive during playing back recorded video. During playback mode, press the FREEZE/CAPTURE button to launch the archiving function. The system will ask whether to store still image or video.

If the user selects still image, it will store captured image into the hard disk drive.

If the user selects video, it will store video into the hard disk drive. When a USB storage device is plugged in and archiving to the USB is requested, the system will convert the corresponding portion of the video into an AVI file and store it on the USB storage device.

#### 3-2. Video & Still Image Back-up through USB

Connect USB memory stick to USB port Press "ARCHIVE" button to select a date on the calendar. Select a red colored date including recorded data with "SEL" button.

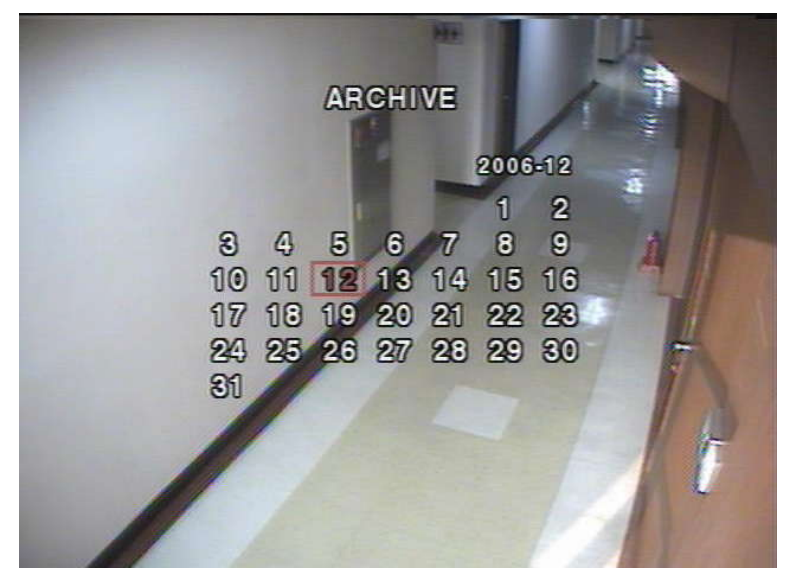

#### [Picture3-2] Still Image Search

After selecting data for USB Backup, Year/Month/Date/Time shows on the screen. Select "FREEZE/CAPTURE" button and choose "USB Memory" or "CD-RW" for backup.

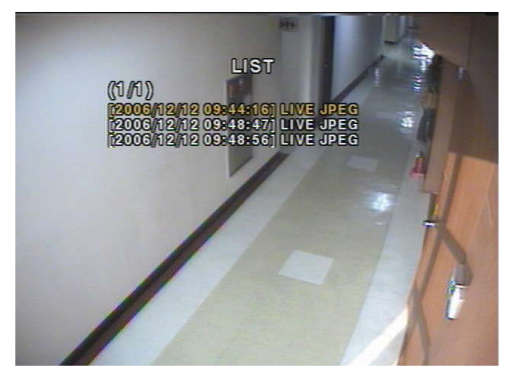

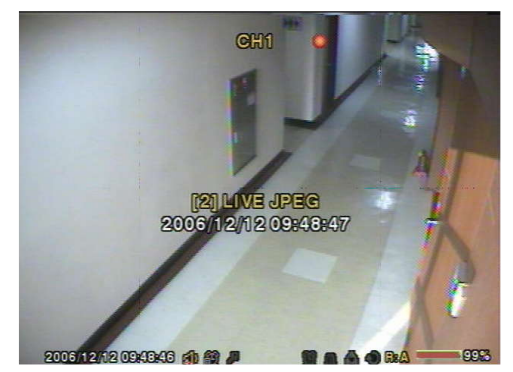

List for Backup Still Image File

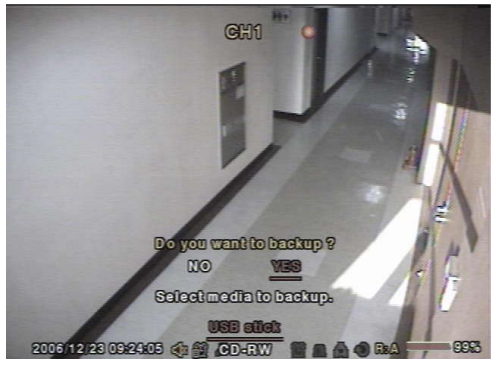

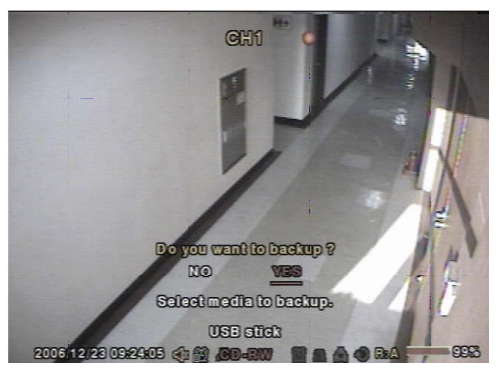

USB Recording The CD-RW Recording

Video for backup is recorded as AVI File.

If your PC fails to play backup data, please install a codec program.

http://www.divx.com/divx/download/

Upgrading Firmware

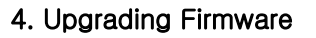

It is possible to upgrade Firmware through USB. Make "upgrade" folder in Memory stick and put a new firmware. (app9.bin(9CH Firmware), app16.bin(16CH Firmware))

- 1. Press [SETUP] button and input a password. (Default P/W "1111".)
- 2. Go to the SECURITY and select the ADMIN PASSWORD.
- 3. Enter the password as 12341234, and press the SEL button.
- 4. After auto rebooting, Test Program is activated.
- 5. Select USB UPGRADE and then the upgrading will start automatically.
- 6. After the upgrade is completed, select BOOT APPLICATION to reboot DVR.

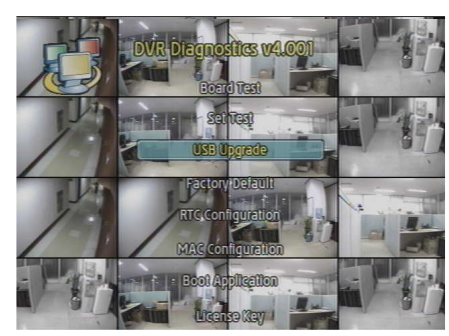

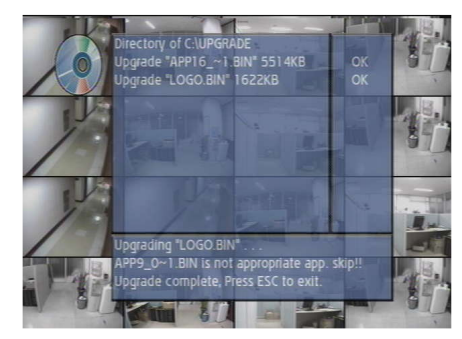

Upgrade Complete System Return

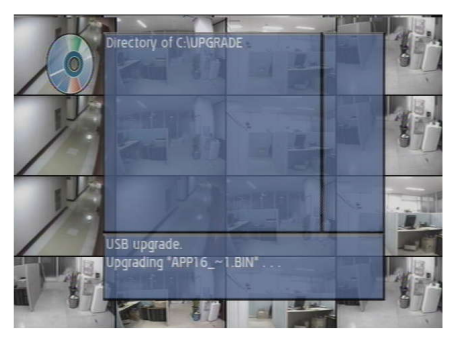

USB Upgrade **USB** Upgrade in progress

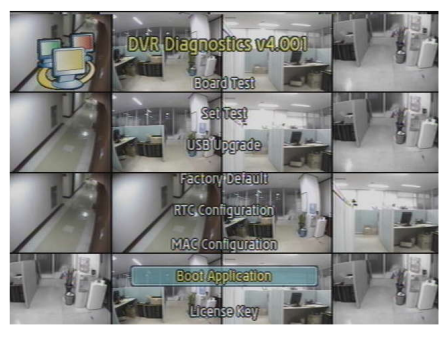

[Picture 4-1] USB Upgrade

FuZion User Manual

Network Client

#### 5. Network Client

The DVR provides a live remote monitoring feature. Remote monitoring requires installation of a software client program on your PC. A LAN connection using the RJ45 connector on the rear panel is mandatory for remote connection.

For the local operation purposes, the frame rate is limited to 1 frame/sec when there is no recording operation in the DVR. When recording is under progress, video frame rate for the live monitoring will follow the recording frame rate.

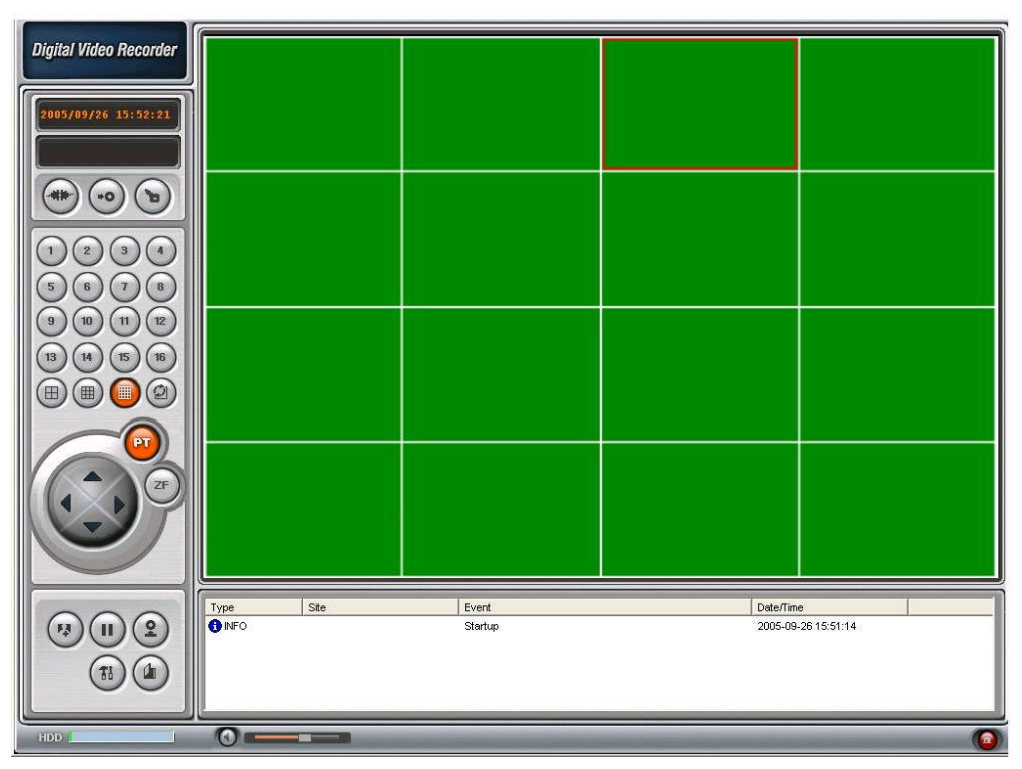

[Picture5-1] Main user interface

#### 5-1. Overview

The remote software supports remote live viewing, search, playback and system configurations.

By installing the 9/16CH remote software on a Windows based PC, you can monitor real-time and recorded images via optional Ethernet network. This includes the ability to monitor video, playback recorded video and change operating parameters.

#### 5-2. Minimum PC requirements

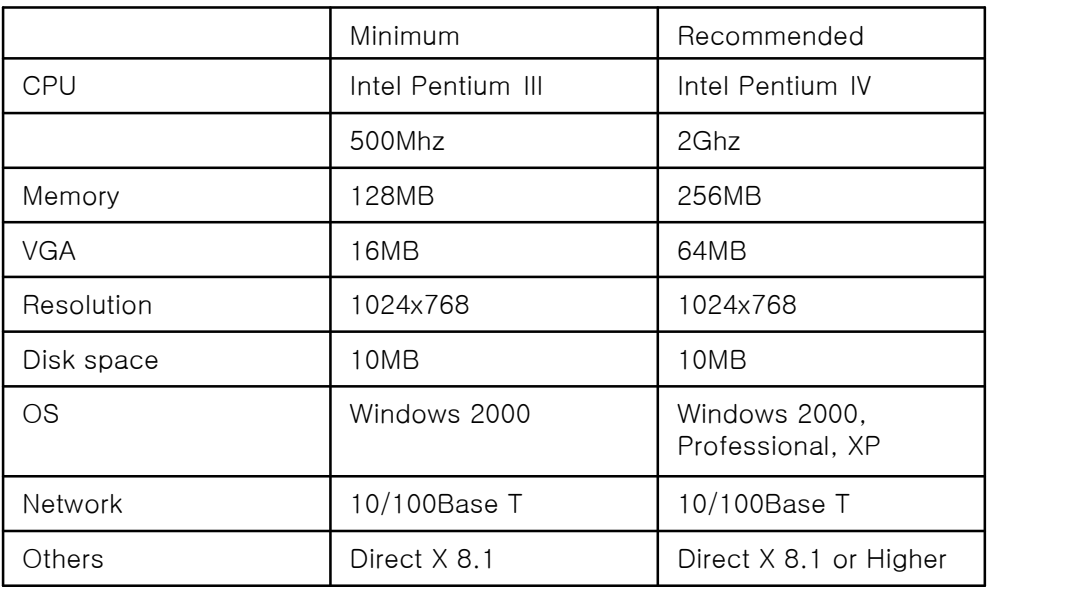

#### 5-3. Installing the program

- 1. Insert the provided CD into the CD-ROM drive of your PC.
- 2. Run  $\overline{2}$  to start the installation process.
- 3. Double click the  $\frac{dP}{N_{\text{between}}}$  icon to start the program

#### 5-4. Live viewer

When installation is complete, double click the  $\frac{1}{N}$  icon on your desktop to start the program.

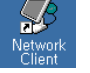

#### 5-4-1. Main Screen

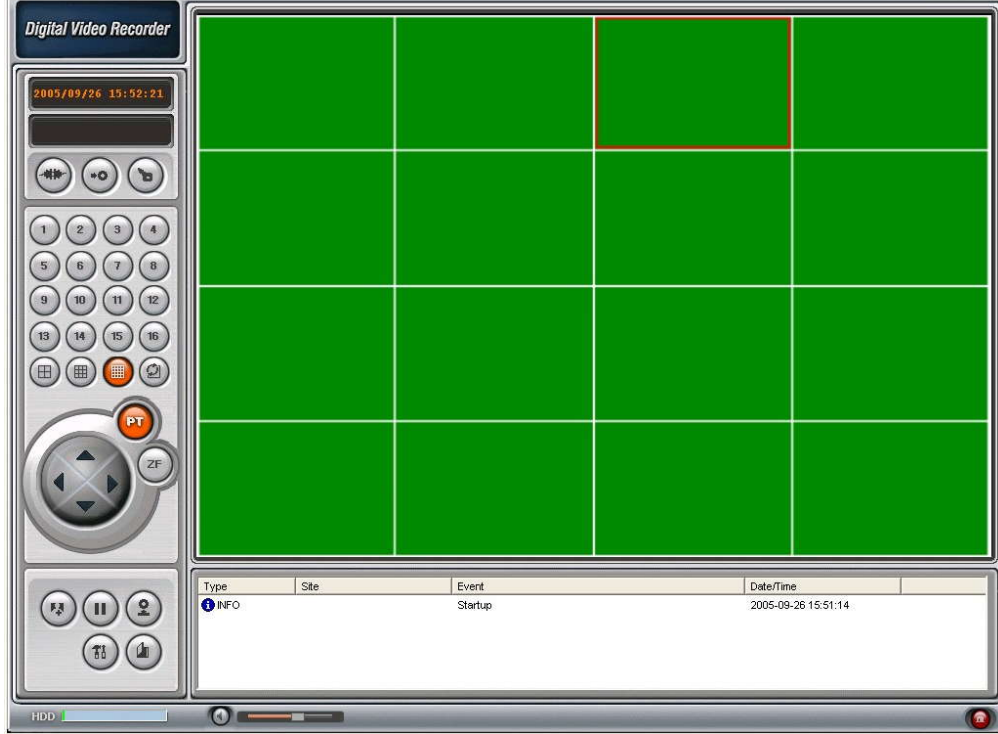

#### 5-4-2. Main Control Button

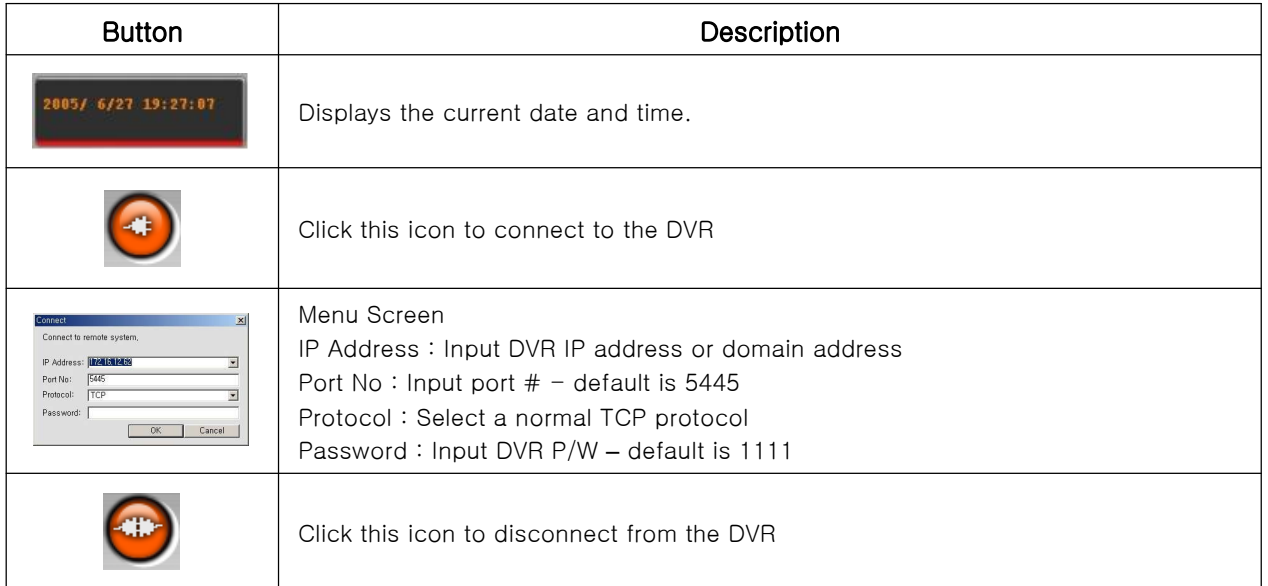

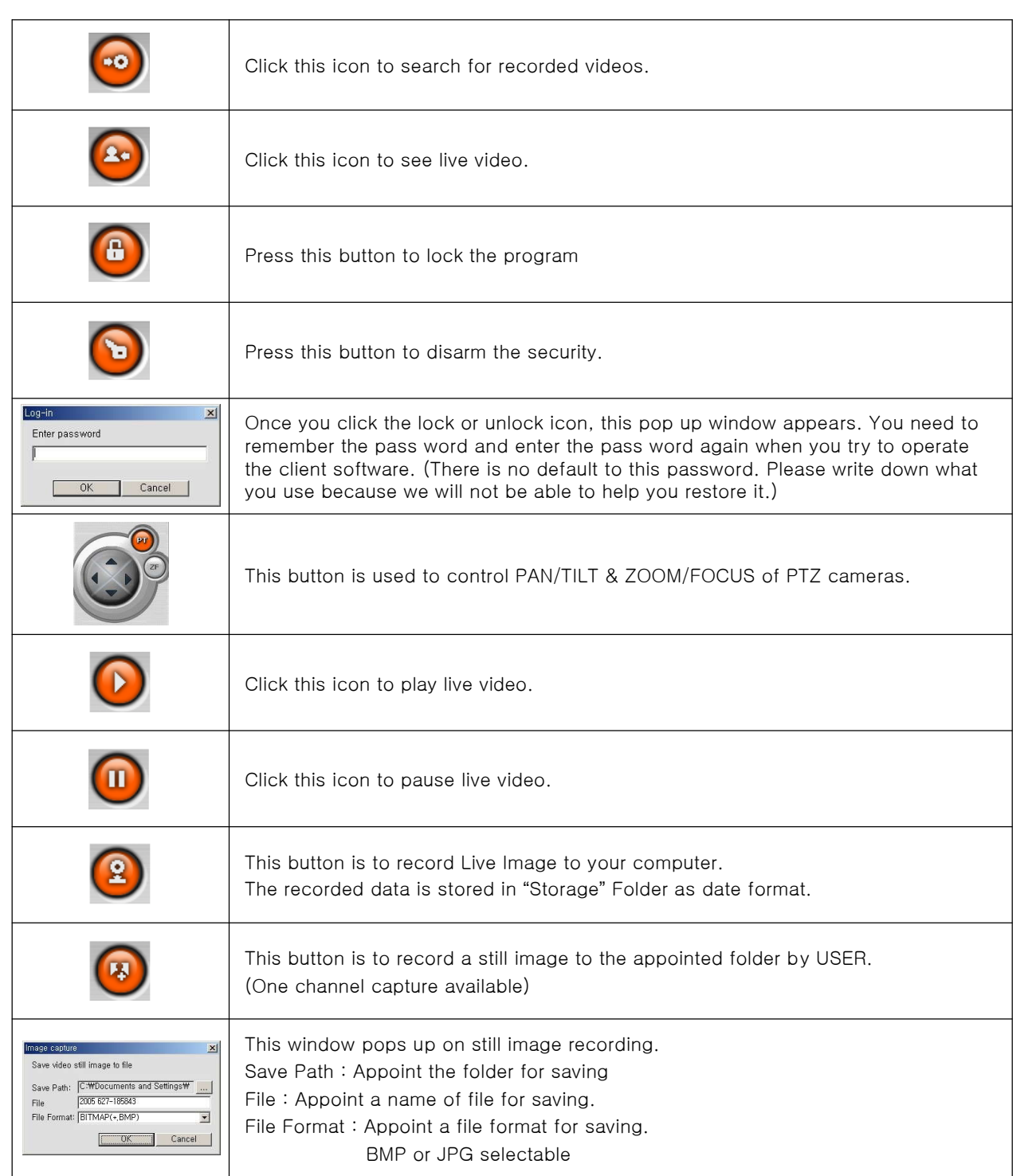

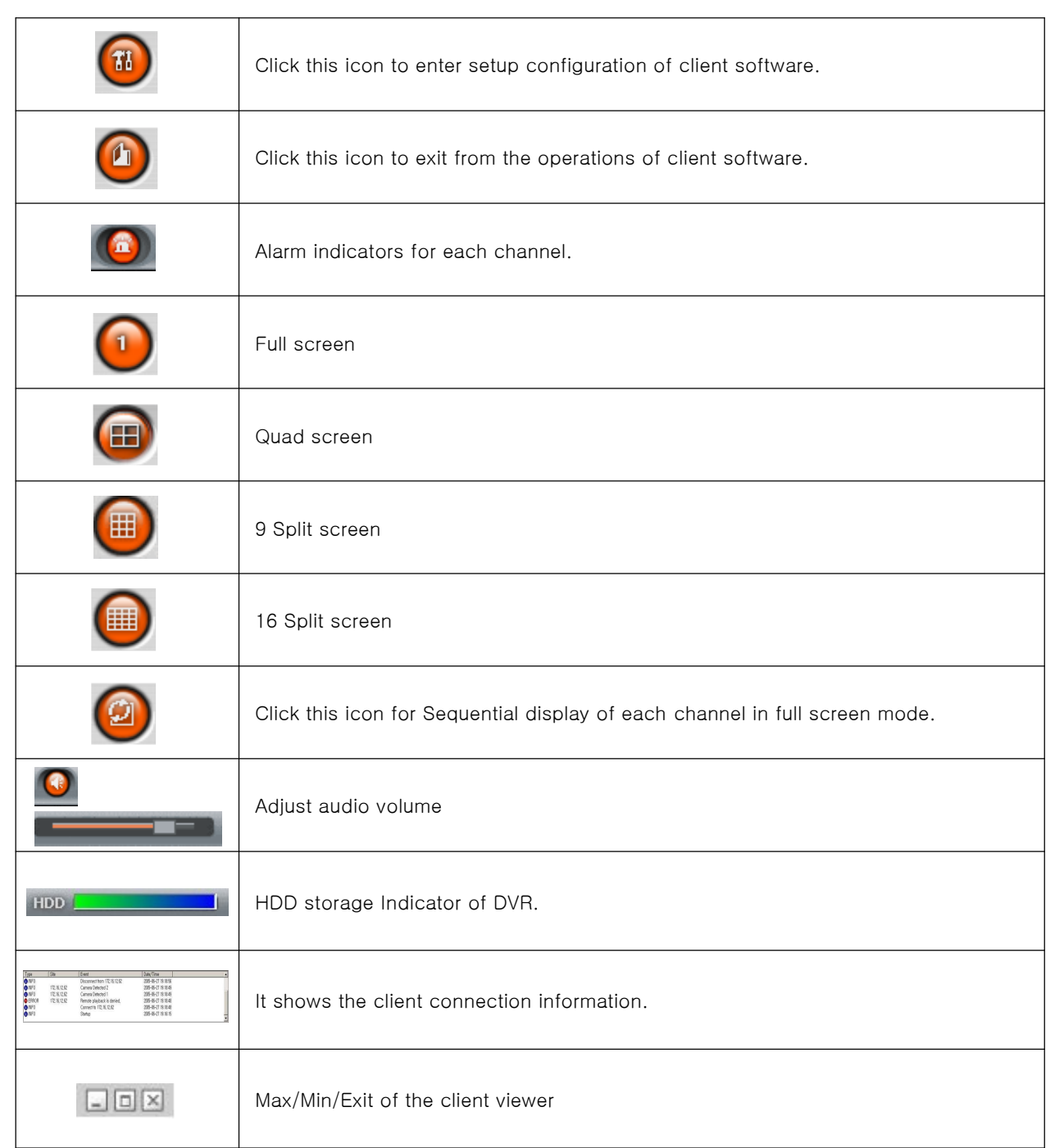

#### 5-4-3. Search Mode

Press Search Button to show below window.

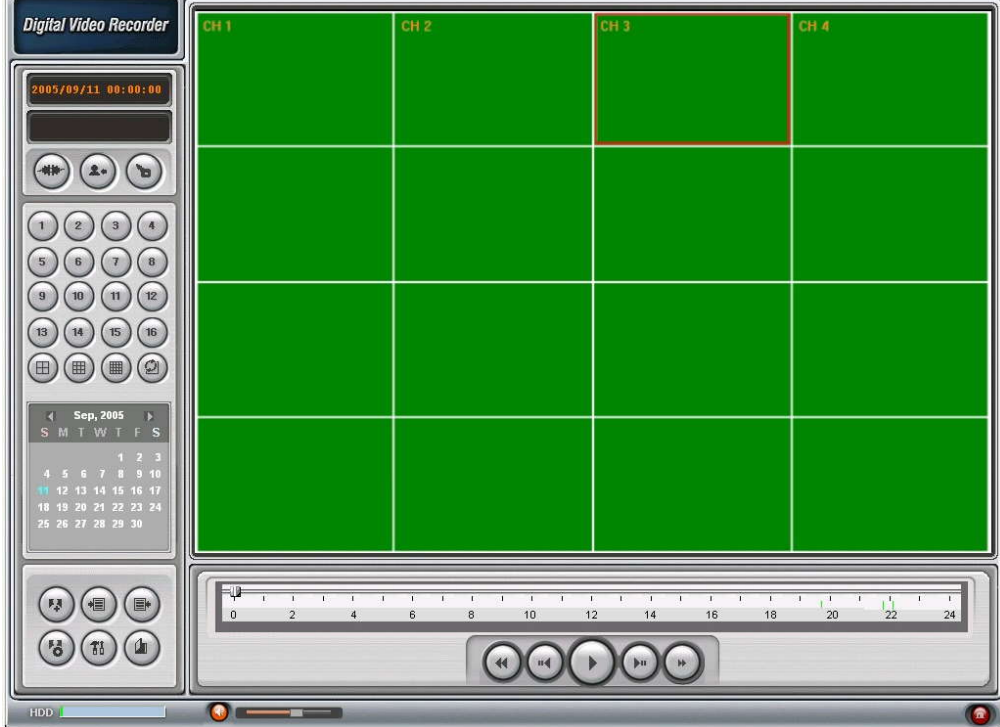

#### 5-4-4. Search Control Button

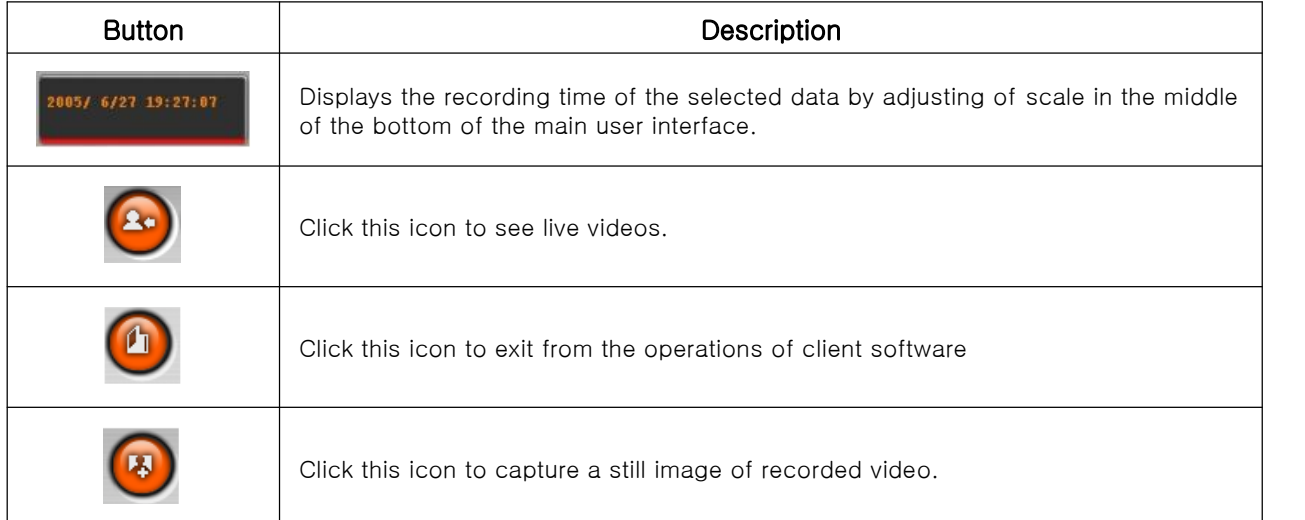

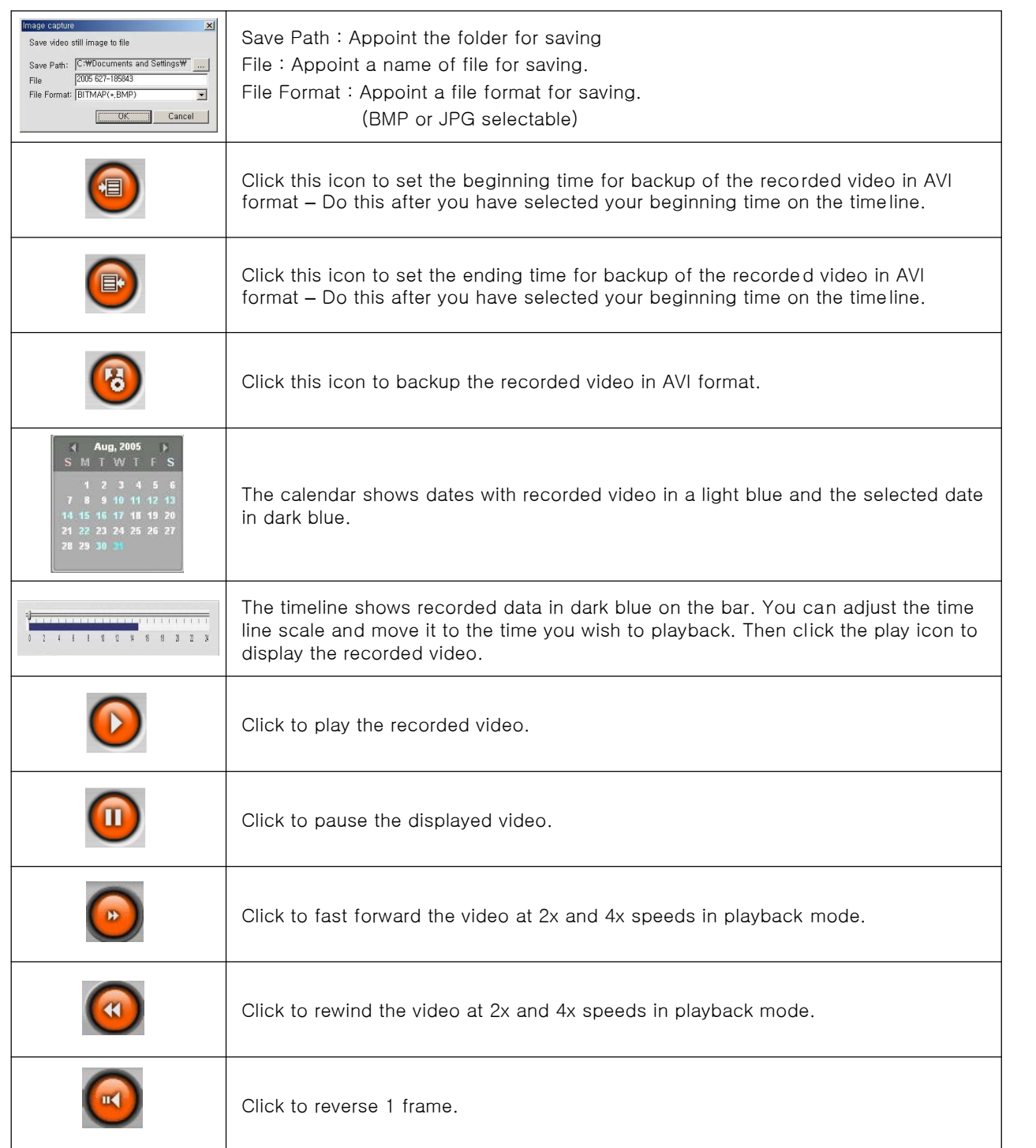

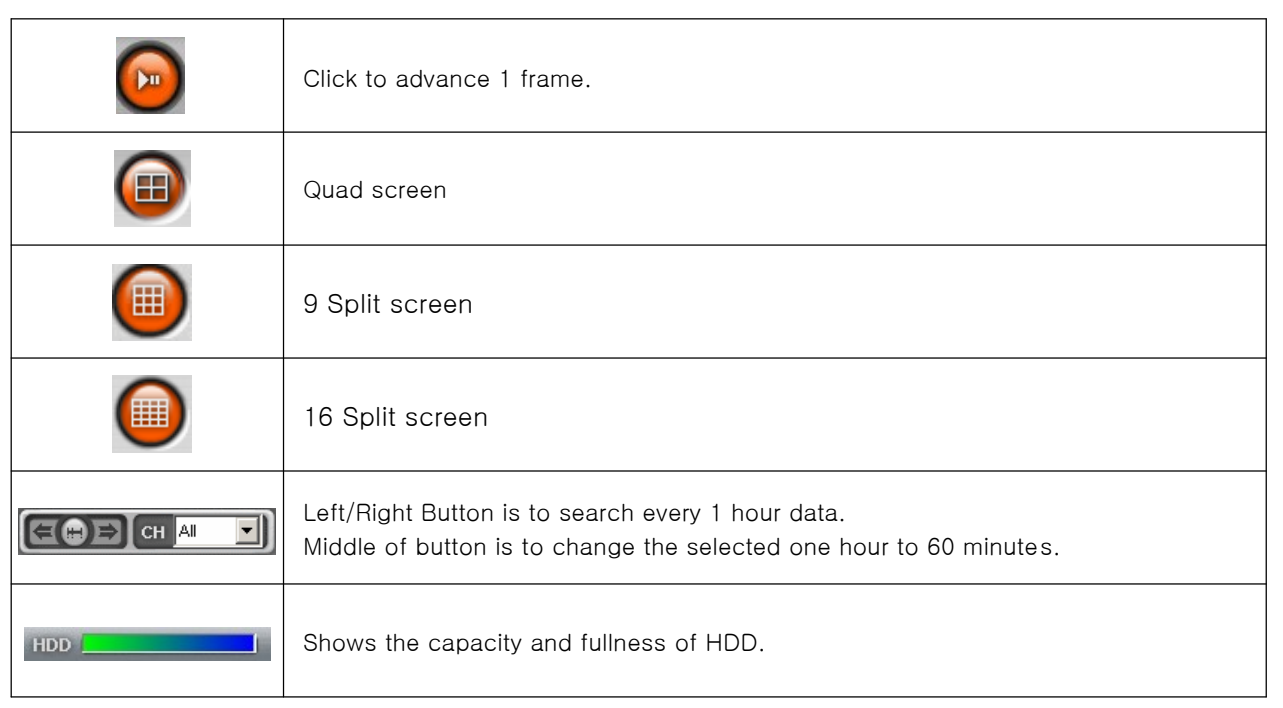

#### 5-5. System Setup

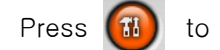

Press  $\begin{pmatrix} 1 & 1 \\ 1 & 1 \end{pmatrix}$  to enter into Setup Menu.

#### 5-5-1. General

#### Security Option

This option is to protect any unauthorized approach with P/W Setup.

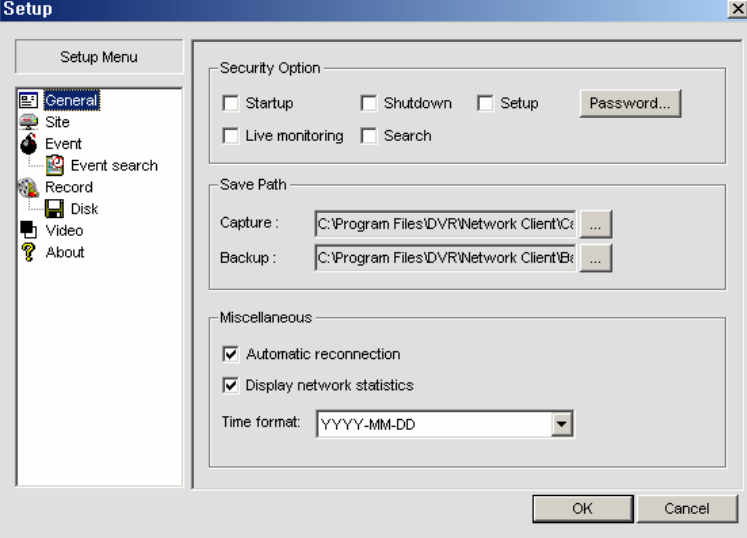

#### Password Setup Menu

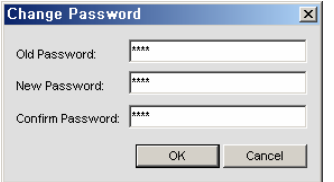

#### Save Path

Select a folder to save each setting.

#### **Miscellaneous**

Automatic reconnection Menu

This option connects with network automatically on Network delay or disconnection.

#### Display Network statistics

This is to show a network speed.

#### 5-5-2. Site

User can change a name of each site.

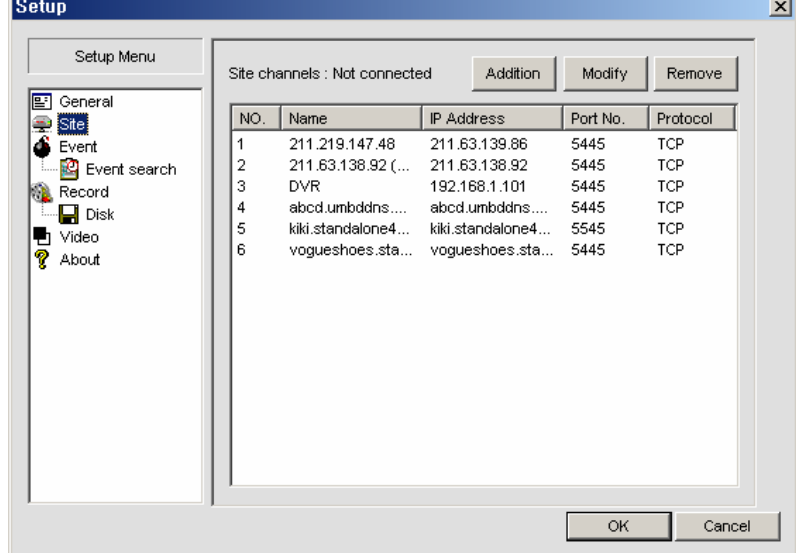

#### 5-5-3. Event

This saves each event to the appointed file.

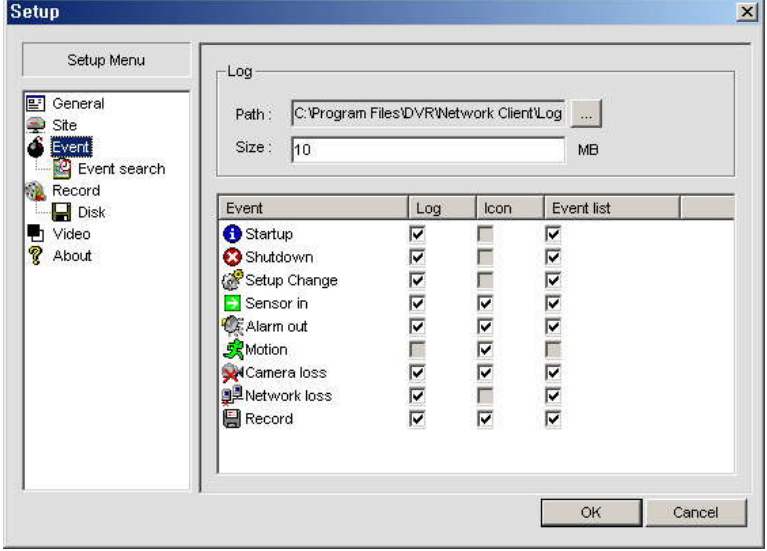

#### Event search

This shows a log history of a specified date and time.

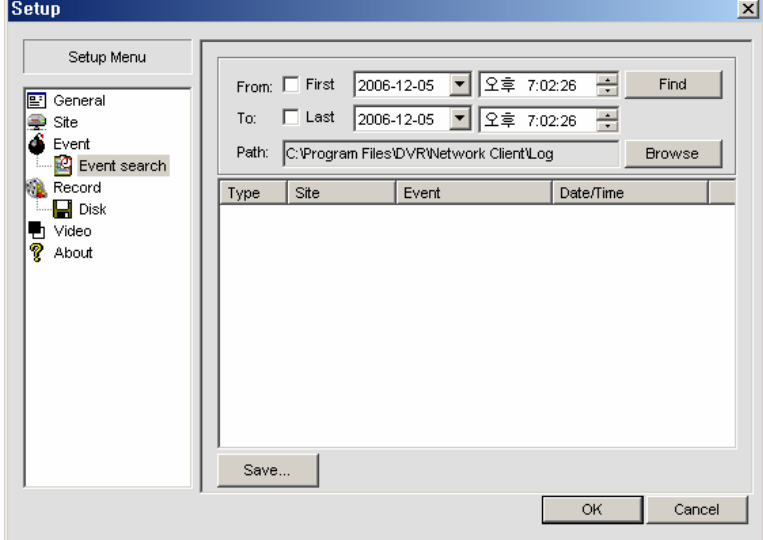

#### 5-5-4. Record

This is to set a record option of each channel.

- (This is not DVR recording option but client program recording option.
- Always → Continuous Recording, Event → Motion or Sensor Recording, Auto Record
- $\rightarrow$  Auto Recording on program start

Recording time setup is available with "Motion" or "Alarm" Setup on Event Recording Setup.

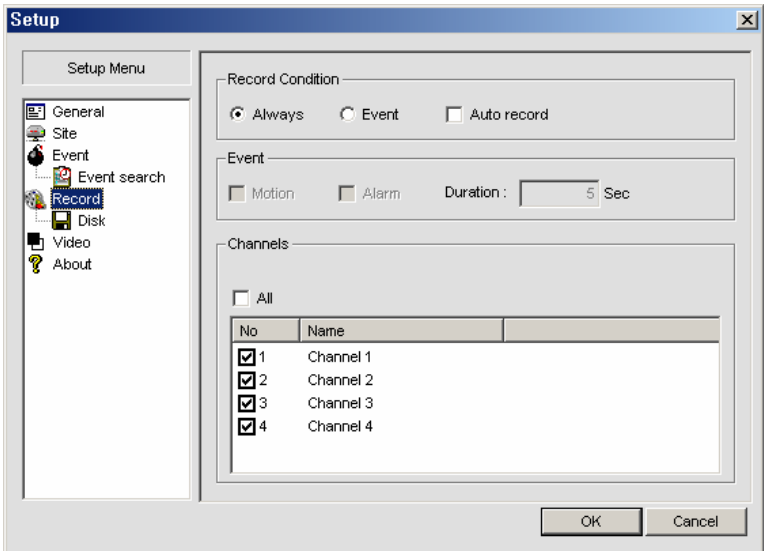

This recording option indicates a current status of recording setup of DVR.

Disk

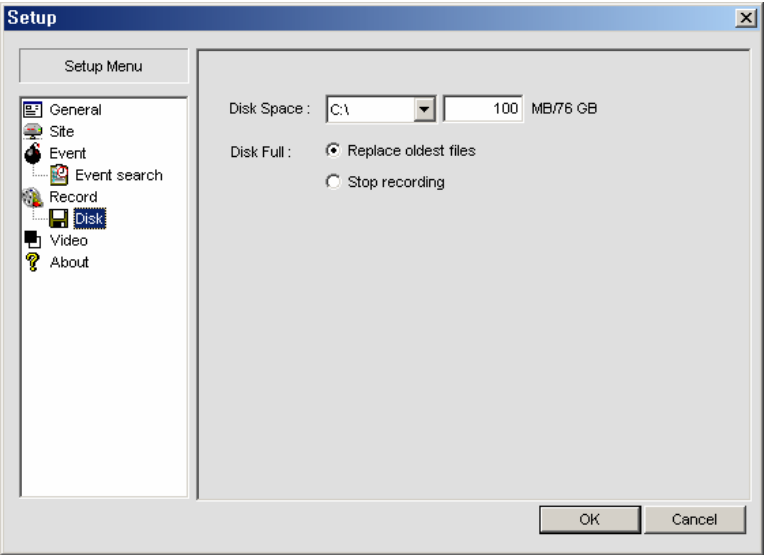

You can select the local disk to use and the amount of disk space you want to allow the program to use for recording. You can also select the option to overwrite data or stop recording when the maximum amount of disk space is full.

#### 5-5-5. Video

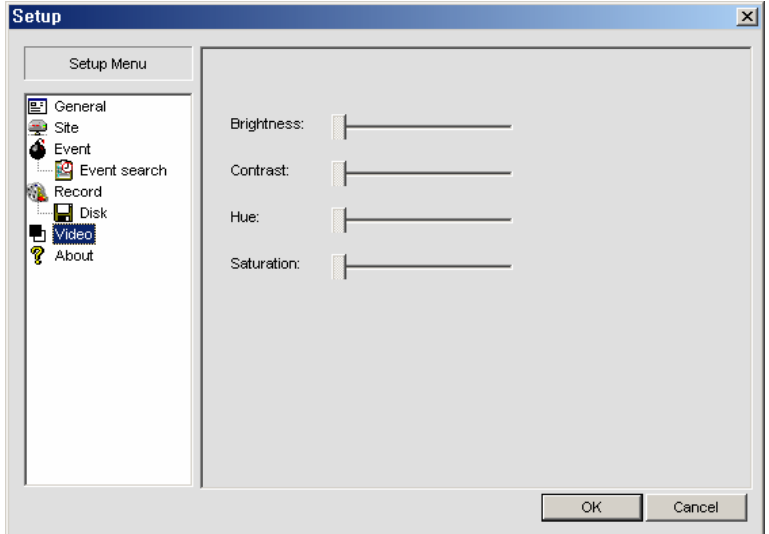

This page is to match colors of client program.

(This is supported depending on an installed video card in personal computer.)

#### 5-5-6. About

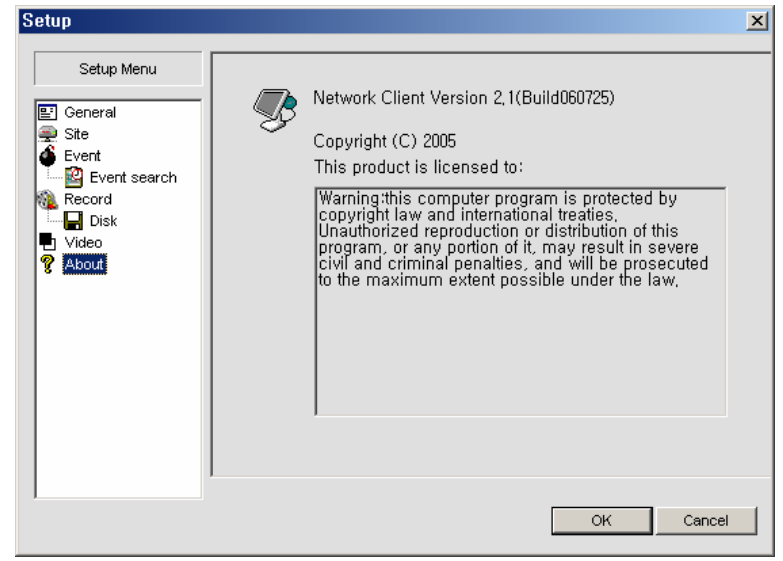

"About" provides network client version information.

#### \* All specifications are subject to change without any notice.